# **Manuel d'utilisation** [TABLE DES MATIERES](#page-3-0)

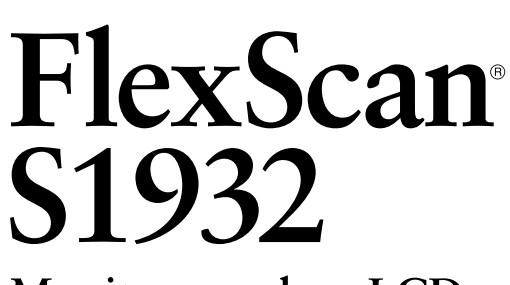

Moniteur couleur LCD

## **Important**

Veuillez lire attentivement les PRECAUTIONS, ce Manuel d'utilisation ainsi que le Manuel d'installation (tome séparé) afin de vous familiariser avec ce produit et de l'utiliser efficacement et en toute sécurité.

#### **Chapitre 1 [Caractéristiques et présentation](#page-4-0)**

- 1-1 Caractéristiques
- [1-2 Touches](#page-5-0) et voyants
- 1-3 [Fonctionnement](#page-6-0) de base du menu de réglage et liste des [icônes](#page-6-0)

#### **Chapitre 2 [Configurations et réglage](#page-9-0)s**

- [2-1 Disque](#page-9-0) utilitaire
- [2-2 Réglage](#page-11-0) d'écran
- [2-3 Réglage](#page-14-0) de la couleur
- [2-4 Réglage](#page-19-0) de la netteté
- 2-5 [Activation/désactivation](#page-19-0) de la fonction de réglage [automatique](#page-19-0) de la luminosité
- 2-6 Mise hors tension [automatique](#page-19-0) du moniteur
	- [2-7 Touches](#page-20-0) de verrouillage
- 2-8 [Affichage des informations relatives au moniteu](#page-20-0)r
- [2-9 Activation/désactivation](#page-20-0) des communications [DDC/CI](#page-20-0)
- [2-10 Activation/désactivation](#page-21-0) du voyant Tension
- [2-11 Réglage](#page-21-0) de la langue
- 2-12 [Affichage du logo EIZ](#page-21-0)O
- [2-13 Restauration](#page-22-0) des réglages par défaut

#### **Chapitre 3 [Branchement des câble](#page-23-0)s**

[3-1 Raccordement](#page-23-0) de deux PC au moniteur

#### **[Chapitre 4](#page-25-0) Dépannage**

#### **[Chapitre 5](#page-27-0) Référence**

- [5-1 Fixation](#page-27-0) d'un bras
- [5-2 Mode](#page-28-0) économie d'énergie
- [5-3 Nettoyage](#page-28-0)
- 5-4 Spé[cifications](#page-29-0)
- 5-5 Glossaire
- 5-6 [Synchronisation prédéfini](#page-36-0)e

#### **Conseil d'installation**

Veuillez lire le manuel d'installation (tome séparé)

#### **Utilisation du menu de réglage**

Veuillez lire le Guide de démarrage rapide pour connaître le fonctionnement du menu de réglage et la liste des icônes.

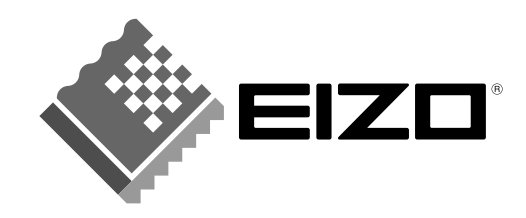

EIZO NANAO CORPORATION est partenaire du programme ENERGY STAR®, et assure sous sa responsabilité la conformité de ce produit aux recommandations d'économie d'énergie ENERGY STAR.

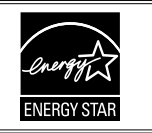

Les caractéristiques techniques varient en fonction des régions de commercialisation. Vérifiez que les caractéristiques techniques sont rédigées dans la langue de la région d'achat de l'appareil.

Copyright© 2007 EIZO NANAO CORPORATION Tous droits réservés.

Aucune partie de ce manuel ne peut être reproduite, enregistrée dans un système documentaire ou transmise sous quelque forme et par quelque moyen que ce soit électronique, mécanique ou autre, sans l'autorisation écrite préalable de EIZO NANAO CORPORATION.

EIZO NANAO CORPORATION n'est tenu à aucun engagement de confidentialité sauf en cas d'accord préalable passé avant la réception de ces informations par EIZO NANAO CORPORATION. Malgré tous les efforts déployés pour garantir la mise à jour des informations contenues dans ce manuel, veuillez noter que les caractéristiques techniques du moniteur EIZO sont sujettes à modification sans préavis.

ENERGY STAR est une marque déposée aux Etats-Unis.

Apple et Macintosh sont des marques déposées de Apple Inc.

VGA est une marque déposée de International Business Machines Corporation.

DPMS et DDC/CI sont des marques commerciales et VESA est une marque déposée de Video Electronics Standards Association. Windows est une marque déposée de Microsoft Corporation.

FlexScan, ScreenManager, i•Sound et EIZO sont des marques déposées de EIZO NANAO CORPORATION au Japon et dans d'autres pays.

## <span id="page-2-0"></span>**Avertissement concernant le moniteur**

Pour éviter la variation de luminosité due à un usage prolongé comme pour assurer la stabilité de la luminosité, il est recommandé d'utiliser un réglage de luminosité aussi bas que possible.

Le panneau LCD est fabriqué à l'aide d'une technologie de haute précision. Cependant, l'apparition de pixels manquants ou de pixels allumés n'est pas un signe de dysfonctionnement du moniteur LCD. Pourcentage de pixels effectifs : 99,9994 % ou supérieur.

La durée de vie du rétro-éclairage du panneau LCD est limitée. Si l'écran s'assombrit ou se met à scintiller, prenez contact avec votre revendeur.

N'appuyez pas violemment sur le panneau ou sur les bords, vous risqueriez d'endommager l'affichage en laissant du moirage, etc. Une pression continue sur le panneau LCD peut le détériorer ou l'endommager. (Si des marques de pression restent sur le panneau LCD, affichez un écran blanc ou noir sur le moniteur. Le problème peut être ainsi résolu.)

Ne frottez pas l'écran et évitez d'appuyer dessus avec des objets coupants ou pointus, par exemple un stylo ou un crayon, qui peuvent endommager le panneau. Ne tentez jamais de le nettoyer à sec avec du tissu, au risque de le rayer.

Lorsque le moniteur est froid et déplacé dans une autre pièce ou lorsque la température de la pièce augmente rapidement, de la condensation peut se former à l'intérieur et à l'extérieur du moniteur. Dans ce cas, ne mettez pas le moniteur sous tension et attendez la disparition de la condensation. Sinon, le moniteur pourrait être endommagé.

Lorsque l'image de l'écran change après que la même image est restée affichée pendant une période prolongée, une image rémanente risque de s'afficher. Utilisez l'économiseur d'écran ou la fonction de mise en veille pour éviter d'afficher la même image pendant une période prolongée.

## **Pour un confort d'utilisation du moniteur**

Un écran trop sombre ou trop lumineux peut abîmer les yeux. Réglez la luminosité du moniteur en fonction des conditions ambiantes.

Regarder le moniteur trop longtemps entraîne une fatigue oculaire. Faites des pauses de 10 minutes toutes les heures.

## <span id="page-3-0"></span>**TABLE DES MATIERES**

 $\bullet$   $\bullet$   $\bullet$  $\bullet$  $\bullet$ 

 $0.0.0.0$ 

 $\bullet$ 

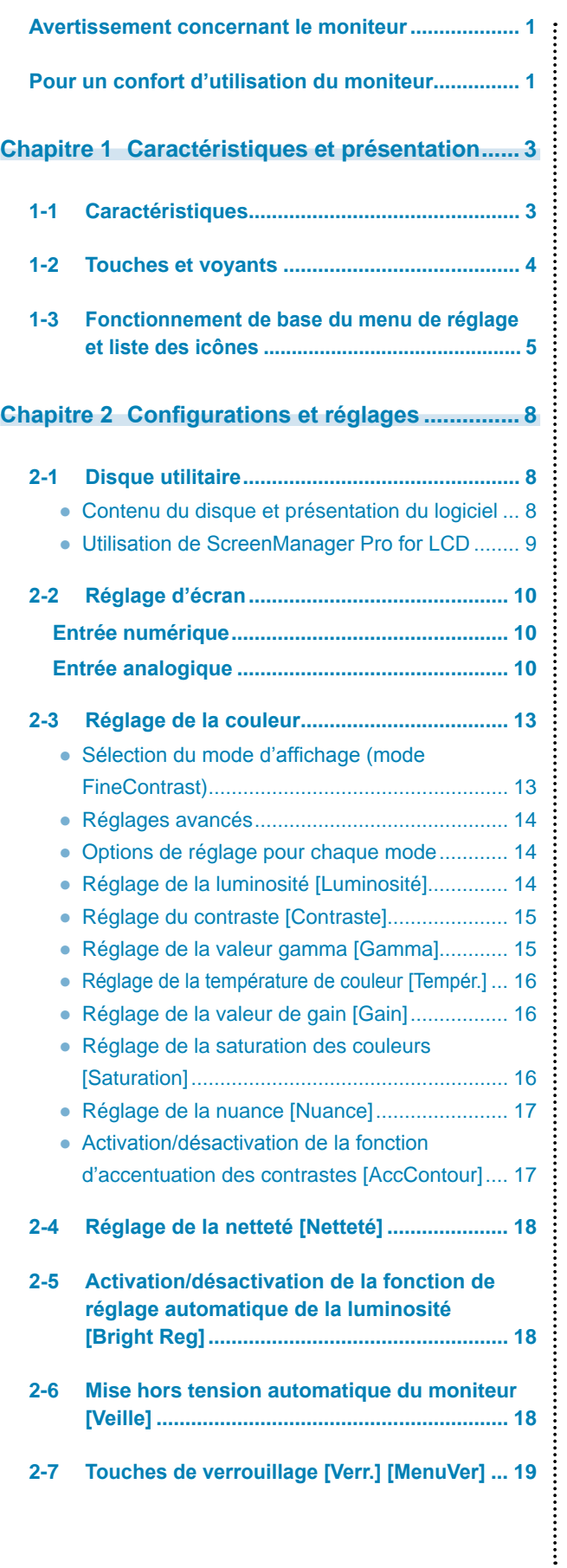

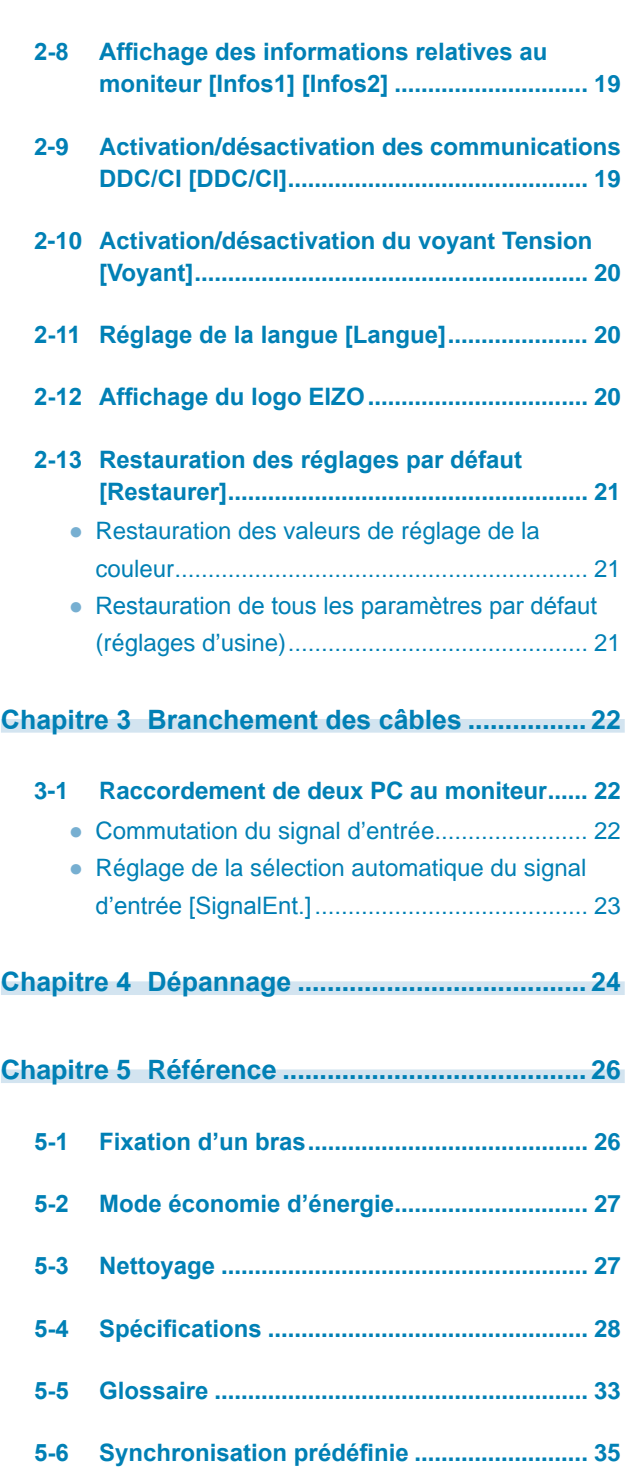

 $\sim$  $\overline{a}$ 

## <span id="page-4-0"></span>**Chapitre 1 Caractéristiques et présentation**

Nous vous remercions d'avoir fait l'acquisition d'un moniteur couleur LCD EIZO.

## **1-1 Caractéristiques**

- • Circuit de surcharge pour des images nettes
- Système à double entrée (DVI-D et D-sub)

3-1 « Raccordement de deux PC au moniteur » [\(page](#page-23-0) 22)

- • BrightRegulator (régulateur de luminosité) 2-5 « Activation/désactivation de la fonction de réglage automatique de la luminosité » ([page](#page-19-0) 18)
- • Accentuation des contrastes « Activation/Désactivation de la fonction d'accentuation des contrastes » ([page](#page-18-0) 17)
- Netteté

2-4 « Réglage de la netteté » [\(page](#page-19-0) 18)

- Réglage Auto
	- 2-2 « Réglage d'écran » ([page](#page-11-0) 10)
- Correction gamma 11 bits
	- « Réglage de la valeur gamma » [\(page](#page-16-0) 15)
- Haut-parleurs intégrés

« Réglage du volume des haut-parleurs » (page 6) du manuel d'installation (fourni)

• Mode FineContrast pour la sélection du mode le mieux adapté à l'affichage à l'écran.

2-3 « Réglage de la couleur » [\(page](#page-14-0) 13)

- • Menu de réglage pour exécuter la fonction concernée facilement. 1-3 « Fonctionnement de base du menu de réglage et liste des icônes » ([page](#page-6-0) 5)
- Utilitaire « ScreenManager Pro for LCD » (pour Windows) inclus pour le contrôle du moniteur à partir d'un ordinateur équipé d'une souris et d'un clavier

Reportez-vous à la section « A propos du logiciel ScreenManager Pro for LCD » sur le disque EIZO LCD Utility Disk.

- HDCP (High-bandwidth Digital Content Protection)
- • DDC/CI (Display Data Channel/Command Interface Canal de données de l'écran/Interface de commande)
	- 2-9 « Activation/Désactivation des communications DDC/CI » [\(page](#page-20-0) 19)

#### **REMARQUE**

• Le pied de cet appareil peut être remplacé par un bras ou tout autre support. (Voir la section « 5-1 Fixation d'un bras » à la [page](#page-27-0) 26.)

## <span id="page-5-0"></span>**1-2 Touches et voyants**

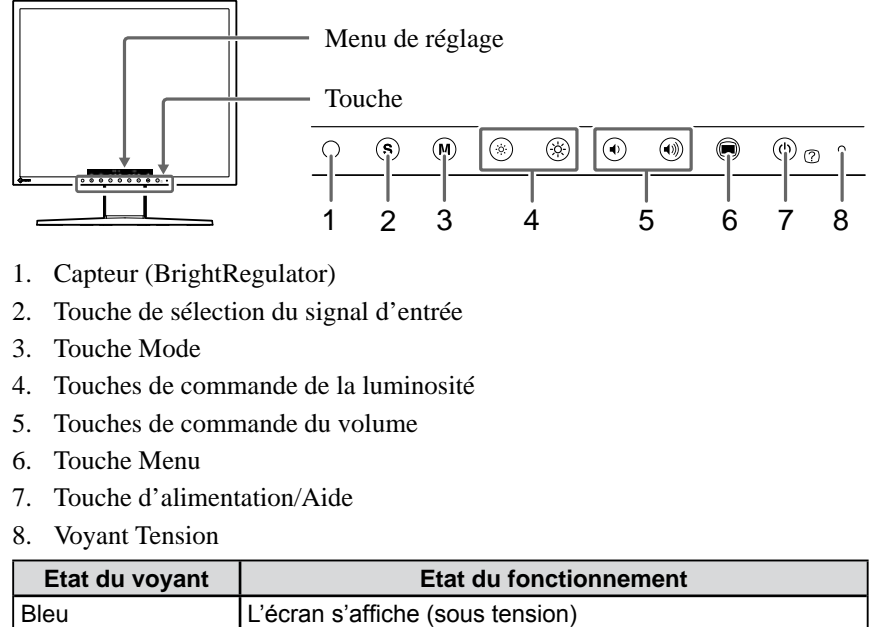

Orange **Economie d'énergie (sous tension)** 

Arrêt Hors tension

#### **REMARQUE**

• Tandis que l'écran est affiché, vous pouvez désactiver le voyant Tension allumé en bleu (voir « Activation/ désactivation du voyant Tension » à la [page](#page-21-0) 20).

## <span id="page-6-0"></span>**1-3 Fonctionnement de base du menu de réglage et liste des icônes**

### **Fonctionnement de base du menu de réglage**

#### **Affichage du menu de réglage**

Vous pouvez afficher le menu de réglage en appuyant sur la touche de la fonction pour modifier le réglage ou en appuyant sur  $\bigcirc$ .

#### **Lorsque vous appuyez sur la touche de commande de sélection du signal d'entrée, du mode, de la luminosité ou du volume**

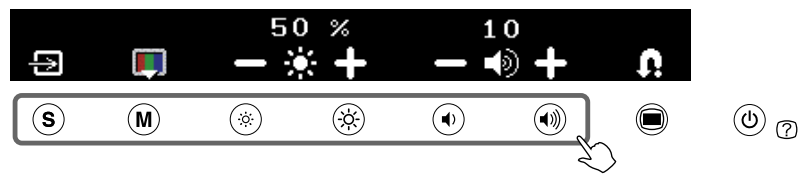

#### **Lorsque vous appuyez sur la touche Menu**

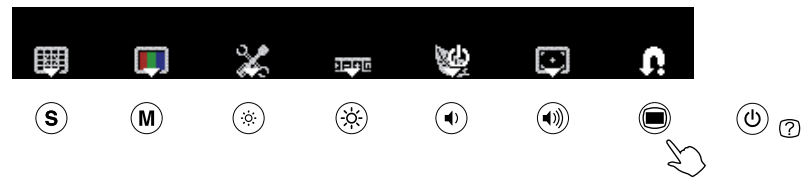

### **Modification du réglage**

Le fonctionnement varie selon les icônes.

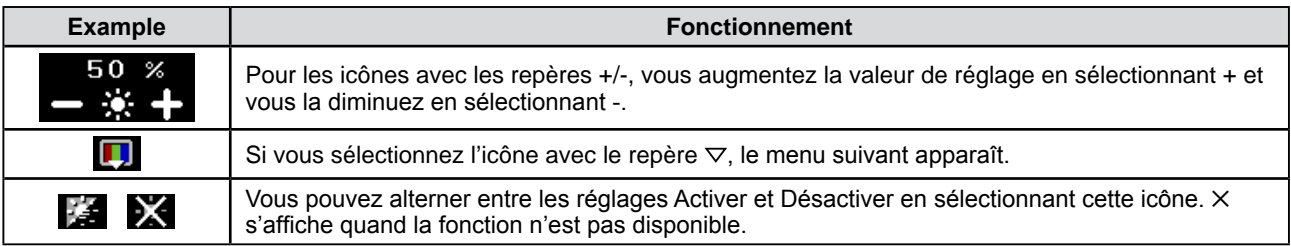

#### **Affichage du nom de la fonction**

**(1)** Appuyez sur  $\textcircled{b}$  lorsque le menu de réglage s'affiche.

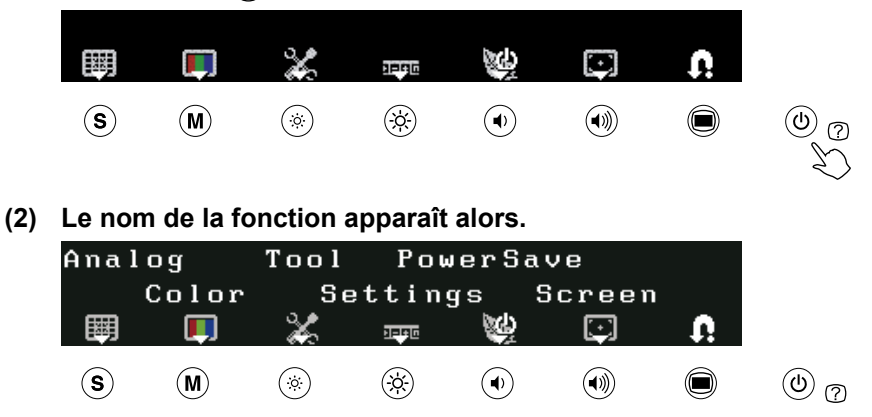

#### **Enregistrement du réglage/Fermeture du menu de réglage**

Une fois le réglage effectué, sélectionnez  $\Omega$  pour l'enregistrer. Pour fermer le menu de réglage, appuyez plusieurs fois  $\text{sur } \Omega$ .

#### **REMARQUE**

• Le menu de réglage se ferme automatiquement lorsqu'aucune opération n'est effectuée dans les 45 secondes.

## **Réglage de la liste des icônes du menu**

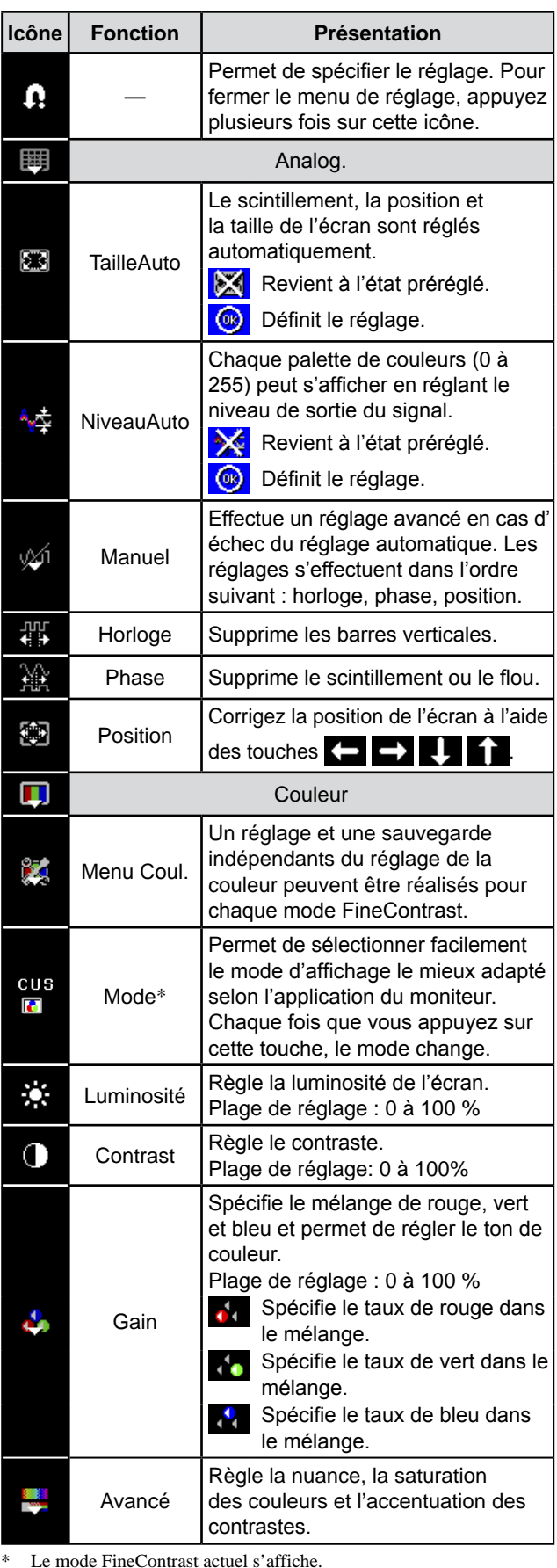

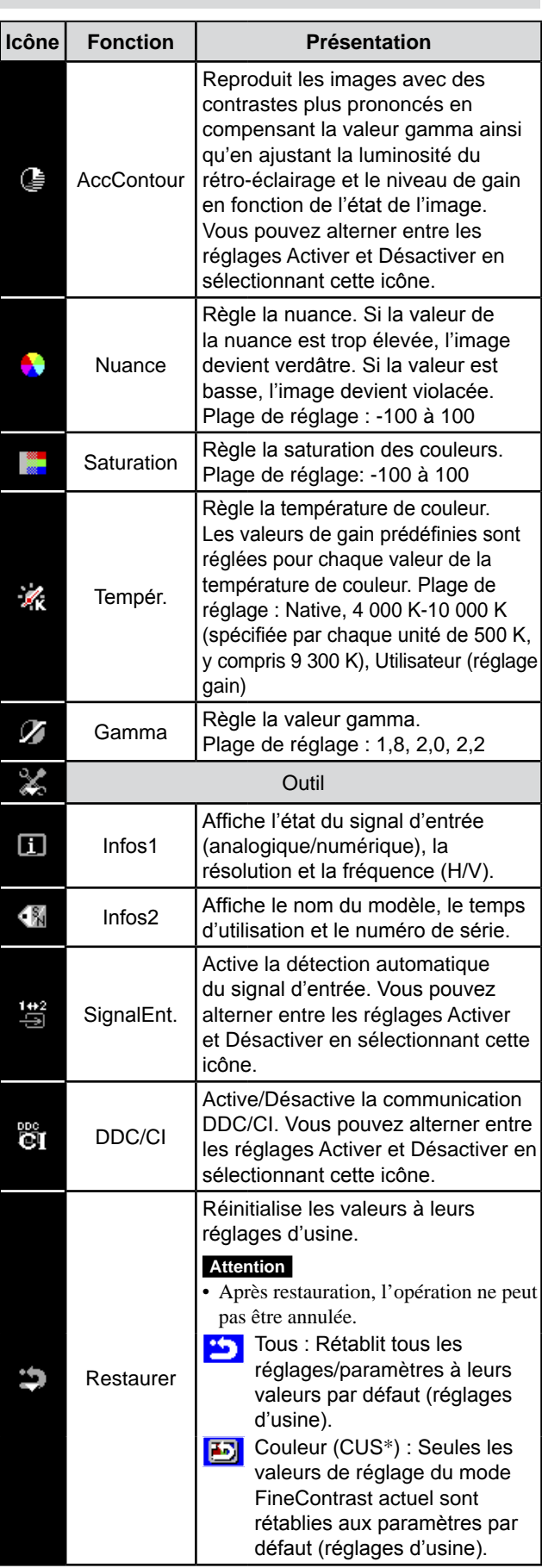

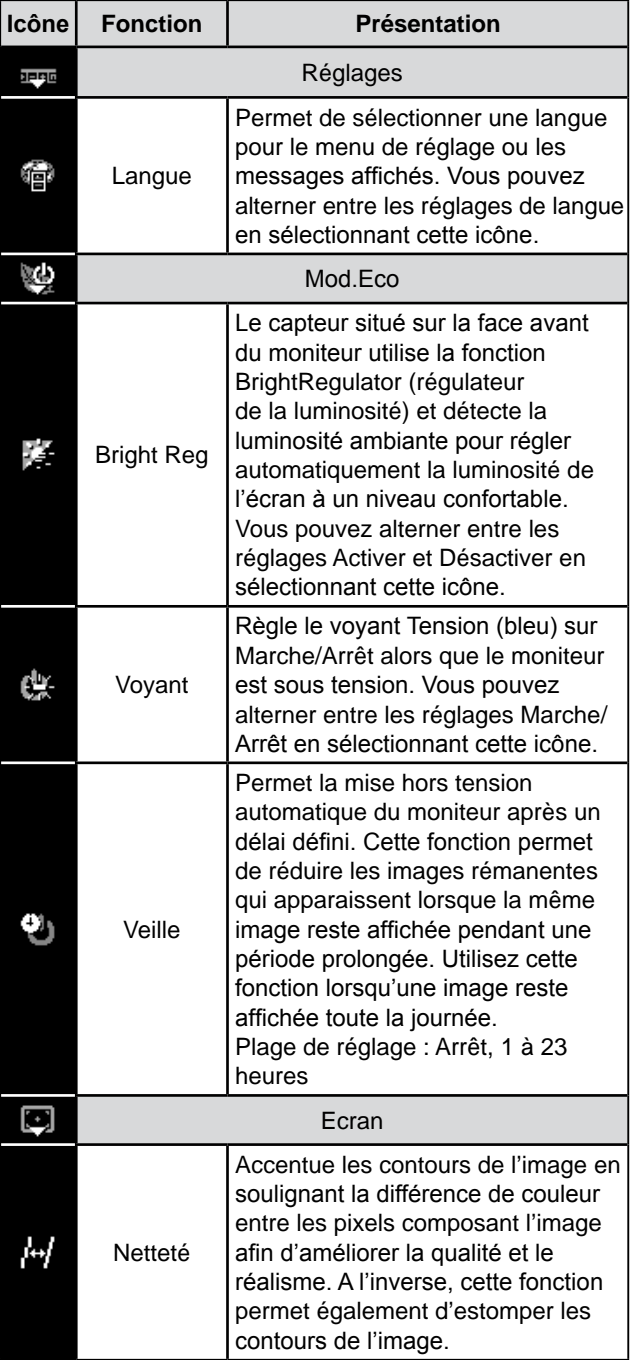

## <span id="page-9-0"></span>**2-1 Disque utilitaire**

Un CD-ROM « EIZO LCD Utility Disk » est fourni avec le moniteur. Le tableau suivant présente le contenu du disque et l'ensemble des logiciels d'application.

#### **● Contenu du disque et présentation du logiciel**

Le disque inclut les profils de couleurs, des logiciels d'application pour les réglages et le Manuel d'utilisation. Lisez le fichier « Readmefr.txt » ou « Ouvrez-moi » inclus sur le disque pour connaître les procédures de démarrage des logiciels ou d'accès aux fichiers.

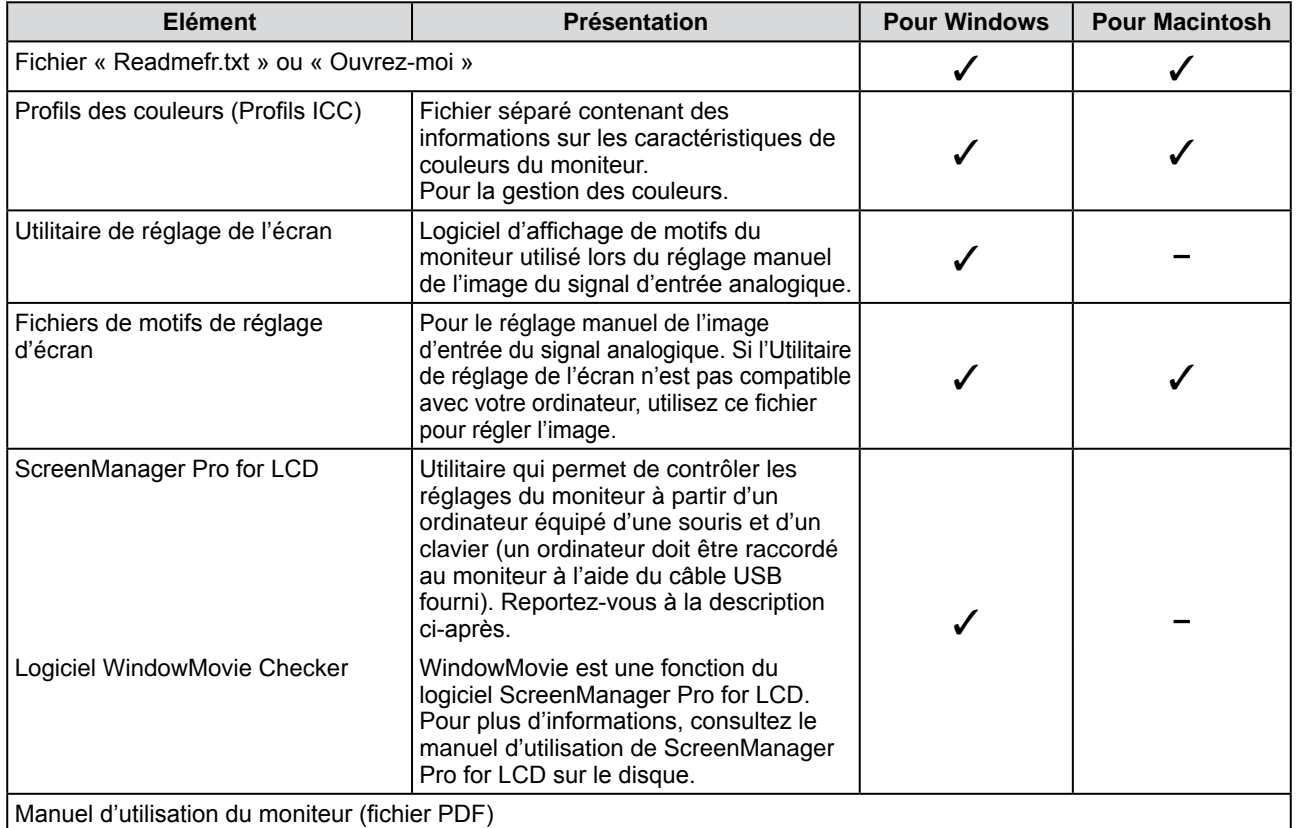

#### <span id="page-10-0"></span>**● Utilisation de ScreenManager Pro for LCD**

Pour installer et utiliser ScreenManager Pro for LCD, consultez le manuel d'utilisation sur le disque. Pour régler le moniteur à l'aide de ScreenManager Pro for LCD, raccordez l'ordinateur au moniteur à l'aide du câble USB fourni.

#### **[Raccordement]**

- (1) Raccordez le port USB (aval) d'un ordinateur compatible USB (ou d'un concentrateur USB) au port USB (amont) du moniteur à l'aide du câble USB fourni.
- (2) La fonction USB est automatiquement configurée lors du raccordement du câble USB.

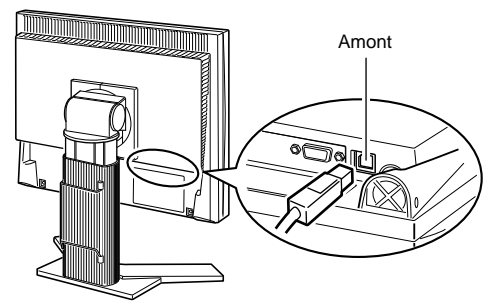

## <span id="page-11-0"></span>**2-2 Réglage d'écran**

#### **Entrée numérique**

Lorsque des signaux numériques sont entrés, les images s'affichent correctement en fonction des données prédéfinies du moniteur. Pour les réglages avancés, reportez-vous à la section « 2-3 Réglage de la couleur » ([page](#page-14-0) 13) et aux pages suivantes.

#### **Entrée analogique**

Le réglage de l'écran du moniteur permet de supprimer le scintillement de l'écran ou de régler correctement la position et la taille de l'écran en fonction de l'ordinateur à utiliser. Pour une utilisation confortable du moniteur, réglez l'écran lorsque vous installez le moniteur pour la première fois ou lorsque les paramètres de votre ordinateur sont mis à jour. Aucun réglage n'est nécessaire si l'image s'affiche correctement.

**La fonction de réglage automatique peut être utilisée dans les cas suivants :**

- **• Lorsqu'un signal est entré dans le moniteur pour la première fois**
- **• Lorsque la résolution ou la fréquence horizontale/verticale des signaux d'entrée est modifiée**

#### **[Procédure de réglage]**

#### *1* **Effectuez le réglage TailleAuto.**

- **● Pour régler le scintillement, la position et la taille de l'écran automatiquement [TailleAuto]**
	- (1) Appuyez sur  $\binom{2}{1}$ . Le menu de réglage apparaît.
	- (2) Sélectionnez  $\boxed{\mathbb{H}}$  (Analog.).
	- (3) Sélectionnez (TailleAuto). Le scintillement, la position et la taille de l'écran sont réglés automatiquement.
	- (4) Après avoir validé le message affiché à l'écran, sélectionnez  $\bigcirc$  (OK). Si vous sélectionnez (Annuler), le moniteur revient à l'état préréglé.

*2* **Préparez le motif d'affichage pour régler l'affichage analogique.**

- (1) Chargez le disque « EIZO LCD Utility Disk » sur votre ordinateur.
- (2) Sous Windows : Lancez l'« Utilitaire de réglage de l'écran » à partir du menu de démarrage du disque.

 Sous d'autres systèmes d'exploitation : Utilisez le fichier de motifs de réglage de l'écran.

**Si l'écran ne s'affiche toujours pas correctement même après avoir effectué le réglage comme indiqué à l'étape 1 ci-dessus, effectuez les réglages en suivant les procédures décrites dans les pages suivantes. Si l'écran s'affiche correctement, passez à l'étape 5 « Réglage automatique de la palette de couleurs [NiveauAuto] ».**

#### **Attention**

- • Attendez au moins 30 minutes après la mise sous tension du moniteur avant de commencer les réglages.
- La fonction de réglage automatique ne prend pas en charge les images d'une résolution inférieure à 800 × 600 (SVGA).

#### **Attention**

- • Cette fonction peut être utilisée lorsqu'une image s'affiche en plein écran sur l'ordinateur Windows ou Macintosh. Elle ne fonctionne pas correctement lorsqu'une image ne s'affiche que sur une partie de l'écran (fenêtre de commande, par exemple) ou lorsqu'un fond d'écran noir (papier peint, etc.) est utilisé.
- • Cette fonction ne peut être correctement utilisée avec certaines cartes vidéo.
- • Le message « Auto activé » apparaît sur l'écran pendant le réglage automatique.

#### **REMARQUE**

• Pour connaître la procédure de lancement du fichier de motifs de réglage de l'écran, reportez-vous au fichier « Readmefr.txt » ou « Ouvrez-moi ». Si vous utilisez un ordinateur Macintosh, vous pouvez ouvrir le fichier directement à partir du menu de démarrage du disque.

<span id="page-12-0"></span>*3* **Recommencez le réglage de taille automatique à l'aide du motif de réglage de l'écran analogique qui est affiché.**

- **● Pour régler le scintillement, la position et la taille de l'écran automatiquement [TailleAuto]**
	- (1) Affichez le motif 1 en plein écran sur le moniteur à l'aide de l'« Utilitaire de réglage de l'écran » ou du fichier de motifs de réglage de l'écran.

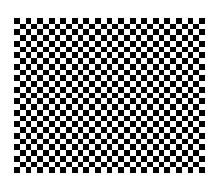

- (2) Appuyez sur  $\circled{)}$ .
- Le menu de réglage apparaît.
- (3) Sélectionnez  $\boxed{\mathbb{H}}$  (Analog.).
- (4) Sélectionnez (TailleAuto). Le scintillement, la position et la taille de l'écran sont réglés automatiquement.
- (5) Après avoir validé le message affiché à l'écran, sélectionnez  $\circledR$ (OK).

Si vous sélectionnez (Annuler), le moniteur revient à l'état préréglé.

**Si l'écran ne s'affiche toujours pas correctement même après avoir effectué le réglage comme indiqué à l'étape 3 ci-dessus, effectuez les réglages en suivant les procédures décrites dans les pages suivantes. Si l'écran s'affiche correctement, passez à l'étape 5 « Réglage automatique de la palette de couleurs [NiveauAuto] ».**

**4 Effectuez les réglages avancés à l'aide de Ø1** (Manuel) dans **le menu de réglage.**

Sélectionnez (Manuel) pour régler, dans cet ordre, l'horloge, la phase et la position.

#### **● Pour supprimer les barres verticales [Horloge]**

(1) Réglez l'horloge à l'aide des touches  $\Box$  ou  $\Box$  de  $\Box$ (Horloge) pour supprimer les barres verticales.

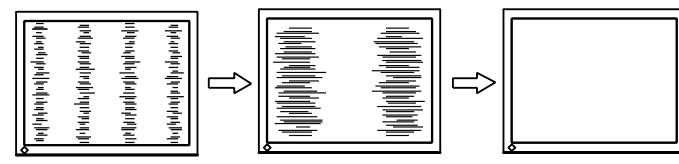

**● Pour supprimer le scintillement ou le flou [Phase]**

(1) Réglez la phase à l'aide des touches  $\bullet$  ou  $\bullet$  de  $\mathcal{H}$  (Phase) pour supprimer le scintillement ou le flou.

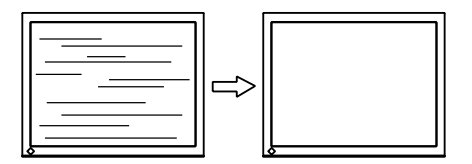

#### **REMARQUE**

- Appuyez lentement sur la touche de commande de manière à ne pas manquer le point de réglage.
- Lorsqu'un flou, un scintillement ou des barres s'affichent à l'écran après réglage, activez la fonction [Phase] pour supprimer le scintillement ou le flou.

#### **Attention**

• Le scintillement ou le flou risque de ne pas être supprimé selon l'ordinateur ou la carte vidéo que vous utilisez.

#### <span id="page-13-0"></span>**● Pour régler la position de l'écran [Position]**

- (1) Sélectionnez (Position).
- (2) Réglez la position à l'aide des touches  $\leftarrow$  (G) /  $\rightarrow$  (D) / (B) / (H) pour afficher correctement l'image dans la zone d'affichage du moniteur.
- (3) Sélectionnez  $\left[ \cdot \right]$ .

Le réglage est terminé.

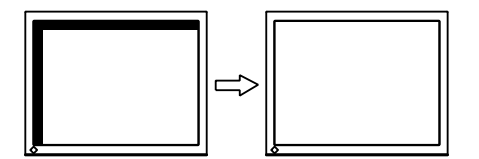

## *5* **Réglez la palette de couleurs.**

**● Pour régler automatiquement la palette de couleurs [NiveauAuto]**

Vous pouvez afficher chaque palette de couleurs (0 à 255) en réglant le niveau de sortie du signal.

(1) Affichez le motif 2 en plein écran sur le moniteur à l'aide de l'« Utilitaire de réglage de l'écran » ou du fichier de motifs de réglage de l'écran.

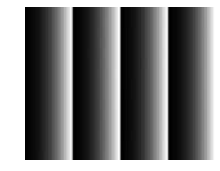

- (2) Appuyez sur  $\Box$ . Le menu de réglage apparaît.
- (3) Sélectionnez  $\boxed{\mathbb{H}}$  (Analog.).
- (4) Sélectionnez  $\frac{1}{2}$  (NiveauAuto).

La palette de couleurs est réglée automatiquement.

(5) Après avoir validé le message affiché à l'écran, sélectionnez (OK).

Si vous sélectionnez  $\mathcal{L}$  (Annuler), le moniteur revient à l'état préréglé.

(6) Fermez le motif 2. Si vous utilisez l'« Utilitaire de réglage de l'écran », fermez le programme.

#### **REMARQUE**

- • Etant donné que le nombre de pixels et les positions des pixels sont fixes sur le moniteur LCD, une seule position est possible pour afficher correctement les images. Le réglage de la position est effectué pour déplacer une image vers la position correcte.
- • Lorsque les barres verticales s'affichent à l'écran après le réglage, revenez à l'étape « Pour supprimer les barres verticales [Horloge] ».  $(Horloge \rightarrow Phase \rightarrow Position)$

## <span id="page-14-0"></span>**2-3 Réglage de la couleur**

#### **● Sélection du mode d'affichage (mode FineContrast)**

Le mode FineContrast permet de sélectionner facilement le meilleur mode d'affichage selon l'application du moniteur.

#### Mode FineContrast

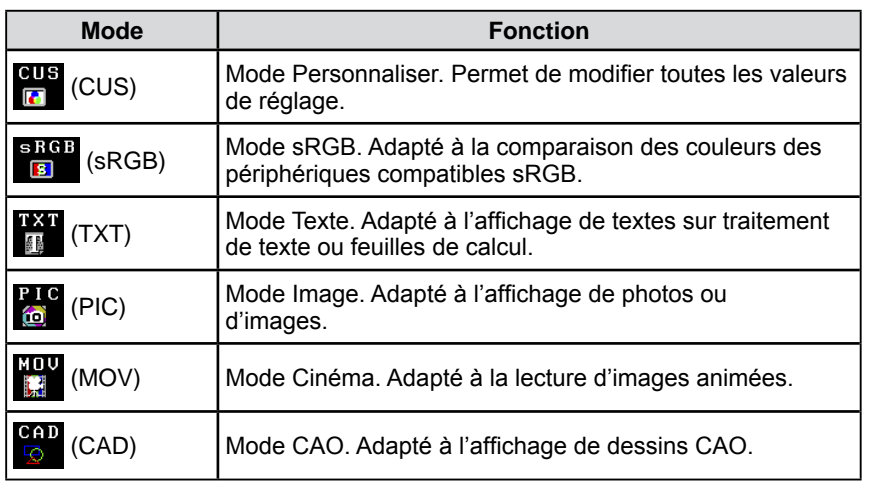

(1) Appuyez sur  $(M)$ .

Le menu de réglage apparaît.

- (2) Appuyez de nouveau sur  $(\widehat{M})$  lorsque le menu de réglage est affiché. Chaque fois que vous appuyez sur cette touche, le mode change.
- (3) Sélectionnez  $\mathbf{\Omega}$ .

Le mode sélectionné est défini.

#### **REMARQUE**

- Vous pouvez également sélectionner le mode FineContrast en appuyant  $\sin$  et en sélectionnant (Couleur).
- • « ScreenManager Pro for LCD » permet de sélectionner automatiquement le mode FineContrast selon l'application utilisée.

(Consultez le « Chapter 3 Auto FineContrast » dans le manuel d'utilisation de « ScreenManager Pro for LCD ».)

#### <span id="page-15-0"></span>**● Réglages avancés**

Un réglage et une sauvegarde indépendants du réglage de la couleur peuvent être réalisés pour chaque mode FineContrast.

#### **● Options de réglage pour chaque mode**

Selon le mode FineContrast sélectionné, la fonction réglable diffère. ✓ : Réglage disponible − : Réglage indisponible

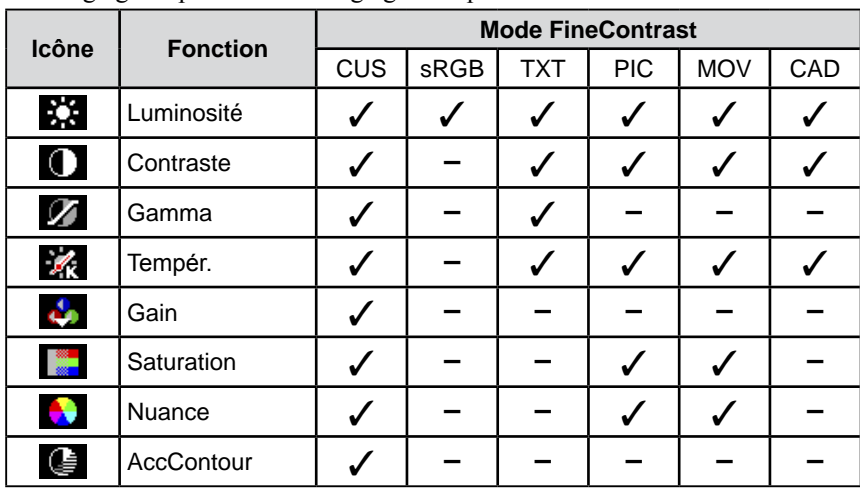

#### **● Réglage de la luminosité [Luminosité]**

Vous pouvez régler la luminosité de l'écran en modifiant la luminosité du rétroéclairage (source de lumière émanant de l'arrière du panneau LCD).

Plage de réglage : de 0 à 100 %

- (1) Appuyez sur  $\textcircled{\textsf{}}$ . Le menu de réglage apparaît.
- (2) Sélectionnez  $\prod$  (Couleur).
- (3) Réglez la luminosité à l'aide des touches  $\Box$  ou  $\Box$  de  $\Diamond$  (Luminosité).
- (4) Sélectionnez  $\Omega$ . Le réglage est terminé.

#### **Attention**

- • Attendez au moins 30 minutes après la mise sous tension du moniteur avant de commencer le réglage de la couleur.
- Effectuez le réglage  $\frac{1}{2}$ (NiveauAuto) en premier lorsque vous réglez la couleur pour les signaux d'entrée analogiques. (Reportez-vous à la section « Pour

régler automatiquement la palette de couleurs » à la [page](#page-13-0) 12).

• La même image peut s'afficher dans différentes couleurs sur plusieurs moniteurs en raison des caractéristiques propres aux moniteurs. Effectuez un réglage visuel de couleur précis lorsque vous comparez les couleurs sur plusieurs moniteurs.

#### **REMARQUE**

- Les valeurs en pourcentage ou Kelvin sont indiquées à titre de référence.
- • L'utilisation du logiciel « ScreenManager Pro for LCD » permet de régler la couleur à l'aide de la souris ou du clavier de votre ordinateur. L'état réglé peut être enregistré comme réglage couleur et restauré ultérieurement. (Voir le « Chapter 4 Color Adjustment » du manuel d'utilisation de « ScreenManager Pro for LCD ».)

#### **REMARQUE**

• Vous pouvez également régler la luminosité en appuyant sur la touche  $\left(\frac{1}{2}\right)$  ou  $\left(\frac{1}{2}\right)$  sans afficher le menu de réglage.

#### <span id="page-16-0"></span>**● Réglage du contraste [Contraste]**

Vous pouvez régler la luminance de l'écran en variant le niveau du signal vidéo. Plage de réglage : de 0 à 100 %

(1) Appuyez sur  $\Box$ .

Le menu de réglage apparaît.

- (2) Sélectionnez  $\boxed{1}$  (Couleur).
- (3) Réglez le contraste à l'aide des touches  $\Box$  ou  $\Box$  de  $\Box$  (Contraste).
- (4) Sélectionnez  $\Omega$ . Le réglage est terminé.

#### **● Réglage de la valeur gamma [Gamma]**

Vous pouvez régler la valeur gamma. La luminance du moniteur varie selon le signal d'entrée. Toutefois, le taux de variation n'est pas proportionnel au signal d'entrée. La « correction Gamma » permet de maintenir l'équilibre entre le signal d'entrée et la luminance du moniteur.

Plage de réglage : 1,8, 2,0, 2,2

- (1) Appuyez sur  $\binom{2}{1}$ . Le menu de réglage apparaît.
- (2) Sélectionnez  $\boxed{\Box}$  (Couleur).
- (3) Sélectionnez  $\mathbb{R}$  (Menu Coul.).

(4) Réglez la valeur gamma à l'aide des touches  $\Box$  ou  $\Box$  de  $\Box$  (Gamma).

(5) Sélectionnez  $\left[ \right]$ 

Le réglage est terminé.

#### **REMARQUE**

- • Vous pouvez également régler le contraste en appuyant sur la touche  $(M)$  alors que le menu de réglage n'est pas affiché, puis en appuyant sur  $\Box$  ou  $\bigoplus$  de  $\bigcirc$  (Contraste). Avec un contraste de 50 %, toute la
- palette de couleurs est affichée.
- • Lors du réglage du moniteur, il est recommandé d'effectuer le réglage de la luminosité, qui peut conserver les caractéristiques de la palette de couleurs, avant de régler le contraste. Effectuez le réglage du contraste dans les cas suivants :
	- – Si vous trouvez que l'image est sombre même si la luminosité est réglée sur 100 %.
	- – Si vous trouvez que le niveau de noir de l'écran est trop lumineux (diminuez la luminosité et réglez le contraste à plus de 50 %).

#### **REMARQUE**

• Vous ne pouvez pas régler la valeur si l'icône ne s'affiche pas, selon le mode FineContrast sélectionné. (Voir la section « Options de réglage pour chaque mode » à la [page](#page-15-0) 14.)

#### <span id="page-17-0"></span>**● Réglage de la température de couleur [Tempér.]**

Vous pouvez régler la température de couleur. La température de couleur sert normalement à exprimer la nuance de « Blanc » et/ou « Noir » par une valeur numérique. La valeur est exprimée en degrés Kelvin (K).

De même que pour la température de la flamme, l'image affichée sur le moniteur est rougeâtre si la température de couleur est basse et elle est bleuâtre si cette température est élevée. Les valeurs de gain prédéfinies sont réglées pour chaque valeur de réglage de la température de couleur.

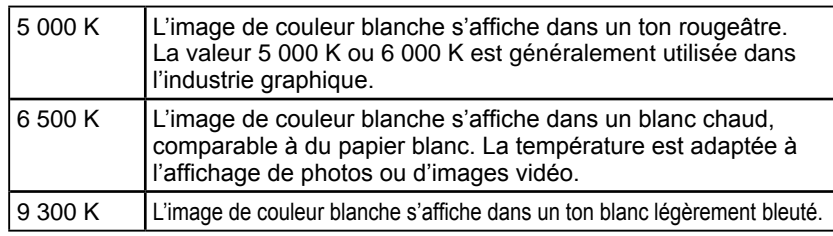

Plage de réglage : Native, 4 000 K-10 000 K (spécifiée par chaque unité de 500 K, y compris 9 300 K), Utilisateur (réglage gain)

- (1) Appuyez sur  $\Box$ .
- Le menu de réglage apparaît.
- (2) Sélectionnez  $\boxed{\Box}$  (Couleur).
- (3) Sélectionnez  $\mathbb{R}$  (Menu Coul.).
- (4) Réglez la température de couleur à l'aide des touches  $\Box$  ou  $\Box$  de  $\Box$ (Tempér.).
- (5) Sélectionnez  $\left[ \right]$ Le réglage est terminé.

#### **● Réglage de la valeur de gain [Gain]**

Chaque valeur de luminance rouge/vert/bleu composant la couleur est appelée « Gain ». Le réglage du gain peut modifier le ton de couleur du « Blanc » (lorsque le signal d'entrée maximal pour chaque couleur est obtenu).

Plage de réglage : de 0 à 100 %

- (1) Appuyez sur  $\textcircled{\textcircled{\small{}}}.$ Le menu de réglage apparaît.
- (2) Sélectionnez  $\boxed{\Box}$  (Couleur).
- (3) Sélectionnez (Menu Coul.).
- (4) Sélectionnez  $\bullet$  (Gain).
- (5) Réglez la valeur correspondante de  $\left(\frac{1}{2}\right)$  (Rouge)/  $\left(\frac{1}{2}\right)$  (Vert)/  $\left(\frac{1}{2}\right)$  (Bleu) à l'aide des touches  $\Box$  ou  $\Box$ .
- (6) Sélectionnez  $\mathbf \Omega$ . Le réglage est terminé.

#### **● Réglage de la saturation des couleurs [Saturation]**

Cette fonction permet de régler la saturation des couleurs sur le moniteur. Plage de réglage : de -100 à 100

- (1) Appuyez sur  $\blacksquare$ . Le menu de réglage apparaît. (2) Sélectionnez  $\boxed{1}$  (Couleur). (3) Sélectionnez  $\mathbb{R}$  (Menu Coul.). (4) Sélectionnez (Avancé).
- (5) Réglez la saturation à l'aide des touches  $\Box$  ou  $\Box$  de  $\Box$  (Saturation).
- (6) Sélectionnez  $\bigcap$ 
	- Le réglage est terminé.

#### **REMARQUE**

- • Vous ne pouvez pas régler la valeur si l'icône ne s'affiche pas, selon le mode FineContrast sélectionné. (Voir la section « Options de réglage pour chaque mode » à la [page](#page-15-0) 14.)
- • La fonction [Gain] permet d'effectuer des réglages plus avancés (voir la section « Réglage de la valeur de gain » à la page 16).
- • Si vous réglez sur [Natif], l'image est affichée dans la couleur préréglée sur le moniteur (Gain : 100 % pour chaque RGB).
- • Lors du changement de la valeur de gain, la plage de réglage de la température de couleur passe à « Utilis. ».

#### **REMARQUE**

- • Vous ne pouvez pas régler la valeur si l'icône ne s'affiche pas, selon le mode FineContrast sélectionné. (Voir la section « Options de réglage pour chaque mode » à la [page](#page-15-0) 14.)
- • La valeur de gain peut changer selon la valeur de la température de couleur.
- • Lors du changement de la valeur de gain, la plage de réglage de la température de couleur passe à « Utilis. ».

#### **Attention**

Cette fonction ne permet pas d'afficher toute la palette de couleurs.

**REMARQUE**

- • Vous ne pouvez pas régler la valeur si l'icône ne s'affiche pas, selon le mode FineContrast sélectionné. (Voir la section « Options de réglage pour chaque mode » à la [page](#page-15-0) 14.)
- En réglant la valeur au minimum (-100), l'image de l'écran devient monochrome.

#### <span id="page-18-0"></span>**● Réglage de la nuance [Nuance]**

Cette fonction permet de régler la nuance. Si vous réglez une valeur de nuance trop élevée, l'image devient verdâtre. Si la valeur est basse, l'image devient violacée.

Plage de réglage : de -100 à 100

- (1) Appuyez sur  $\textcircled{\textcircled{\small{}}}.$
- Le menu de réglage apparaît.
- (2) Sélectionnez  $\boxed{\phantom{a}}$  (Couleur).
- (3) Sélectionnez (Menu Coul.).
- (4) Sélectionnez  $\Box$  (Avancé).
- (5) Réglez la nuance à l'aide des touches  $\bullet$  ou  $\bullet$  de  $\bullet$  (Nuance). (6) Sélectionnez  $\bigcap$ 
	- Le réglage est terminé.

#### **● Activation/désactivation de la fonction d'accentuation des contrastes [AccContour]**

Cette fonction permet de reproduire des images avec des contrastes plus prononcés en compensant la valeur gamma ainsi qu'en ajustant la luminosité du rétro-éclairage et le niveau de gain en fonction de l'état de l'image.

(1) Appuyez sur  $\binom{2}{1}$ .

Le menu de réglage apparaît.

- (2) Sélectionnez  $\prod$  (Couleur).
- (3) Sélectionnez  $\mathbb{R}$  (Menu Coul.).
- (4) Sélectionnez (Avancé).
- (5) Vous pouvez alterner entre les réglages Activer et Desactiver en  $s$ électionnant  $\mathbf{A}$  ( $\Delta$ ccContour).

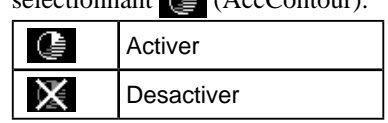

(6) Sélectionnez  $\mathbf{\Omega}$ . Le mode sélectionné est défini.

#### **Attention**

• Cette fonction ne permet pas d'afficher toute la palette de couleurs.

#### **REMARQUE**

• Vous ne pouvez pas régler la valeur si l'icône ne s'affiche pas, selon le mode FineContrast sélectionné. (Voir la section « Options de réglage pour chaque mode » à la [page](#page-15-0) 14.)

#### **REMARQUE**

• Vous ne pouvez pas régler la valeur si l'icône ne s'affiche pas, selon le mode FineContrast sélectionné. (Voir la section « Options de réglage pour chaque mode » à la [page](#page-15-0) 14.)

## <span id="page-19-0"></span>**2-4 Réglage de la netteté [Netteté]**

Cette fonction permet d'accentuer les contours de l'image en soulignant la différence de couleur entre les pixels composant l'image et d'améliorer la qualité et le réalisme. A l'inverse, cette fonction permet d'estomper les contours pour faire apparaître l'image progressivement.

Plage de réglage : de -3 à 3

- (1) Appuyez sur  $\circled{)}$ .
- Le menu de réglage apparaît.
- (2) Sélectionnez  $\Box$  (Ecran).
- (3) Réglez la netteté à l'aide des touches ou  $\Box$  de  $\Box$  (Netteté).
- (4) Sélectionnez  $\Omega$ Le réglage est terminé.

### **2-5 Activation/désactivation de la fonction de réglage automatique de la luminosité [Bright Reg]**

Le capteur situé sur la face avant du moniteur utilise la fonction BrightRegulator et détecte la luminosité ambiante pour régler automatiquement la luminosité de l'écran à un niveau confortable.

- (1) Appuyez sur  $\Box$ . Le menu de réglage apparaît.
- (2) Sélectionnez (Mod. Eco).
- (3) Vous pouvez alterner entre les réglages Activer et Desactiver en

sélectionnant  $\mathbb{E}$  (Bright Reg).

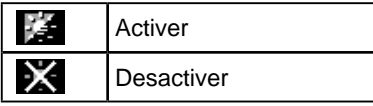

(4) Sélectionnez  $\Box$ 

Le mode sélectionné est défini.

### **2-6 Mise hors tension automatique du moniteur [Veille]**

Cette fonction permet la mise hors tension automatique du moniteur après un délai défini. Cette fonction permet de réduire les images rémanentes qui apparaissent lorsque la même image reste affichée pendant une période prolongée. Utilisez cette fonction lorsqu'une image reste affichée toute la journée.

Plage de réglage : Arrêt, 1 à 23 h

- (1) Appuyez sur  $\circled{e}$ . Le menu de réglage apparaît.
- (2) Sélectionnez (Mod. Eco).
- (3) Réglez le délai de mise en veille du moniteur à l'aide des touches  $\Box$  ou  $\blacktriangleleft$  de  $\blacklozenge$  (Veille). Sélectionnez « Arrêt » pour activer la veille.

- (4) Sélectionnez  $\Omega$ Le réglage de veille est terminé.
- (5) Le message « L'écran s'éteindra dans une minute. » s'affiche à l'écran une minute avant l'heure préréglée.

Si vous sélectionnez (Prolonger), la fonction de veille s'active 90 minutes plus tard.

#### **REMARQUE**

• Le moniteur peut être mis sous tension ou hors tension à l'heure préréglée à l'aide du logiciel « ScreenManager Pro for LCD ». Vous pouvez spécifier jusqu'à 8 préréglages.

## <span id="page-20-0"></span>**2-7 Touches de verrouillage [Verr.] [MenuVer]**

Cette fonction permet de verrouiller les touches afin d'éviter toute modification accidentelle de l'état réglé ou défini.

- Verr. : Permet de verrouiller les touches autres que la touche d'alimentation.
- MenuVer : Permet de verrouiller les touches autres que la touche d'alimentation, la touche de sélection du signal et les touches de commande de la luminosité et du volume.
- (1) Appuyez sur  $(\mathcal{O})$  pour mettre le moniteur hors tension.
- (2) Appuyez sur  $(\theta)$  tout en maintenant la touche  $(\mathbf{M})$  enfoncée pour mettre le moniteur sous tension.

Le menu de réglage apparaît.

(3) Chaque fois que vous appuyez sur la touche  $(\hat{\phi})$ , le mode change.

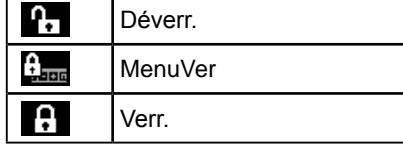

(4) Sélectionnez  $\Omega$ 

Le mode sélectionné est défini.

## **2-8 Affichage des informations relatives au moniteur [Infos1] [Infos2]**

Cette fonction permet d'afficher l'état du signal d'entrée, la résolution actuelle et le nom du modèle.

Infos1 : Affiche l'état du signal d'entrée (analogique/numérique), la résolution et la fréquence (H/V).

- Infos2 : Affiche le nom du modèle, le temps d'utilisation et le numéro de série.
- (1) Appuyez sur  $\circled{e}$ . Le menu de réglage apparaît.
- (2) Sélectionnez  $\sim$  (Outil).
- (3) Sélectionnez  $\boxed{1}$  (Infos1) ou  $\boxed{1}$  (Infos2).
- (4) Sélectionnez  $\Omega$ Le menu se ferme.

## **2-9 Activation/désactivation des communications DDC/CI [DDC/CI]**

Cette fonction permet d'activer ou de désactiver les communications DDC/CI.

(1) Appuyez sur  $\Box$ .

Le menu de réglage apparaît.

- (2) Sélectionnez  $\mathscr{L}$  (Outil).
- (3) Vous pouvez alterner entre les réglages Activer et Desactiver en

sélectionnant <sup>par</sup> (DDC/CI).

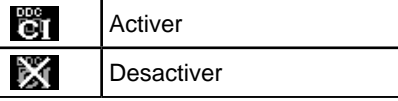

(4) Sélectionnez  $\Box$ 

Le mode sélectionné est défini.

## <span id="page-21-0"></span>**2-10 Activation/désactivation du voyant Tension [Voyant]**

Cette fonction permet d'activer ou désactiver le Voyant Tension (bleu) lorsque le moniteur fonctionne.

- (1) Appuyez sur  $\circled{)}$ .
- Le menu de réglage apparaît.
- (2) Sélectionnez (Mod. Eco).
- (3) Vous pouvez alterner entre les réglages Marche et Arrêt en sélectionnant

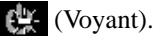

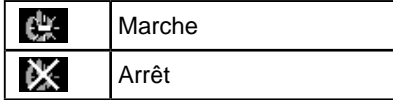

(4) Sélectionnez  $\bigoplus$ 

Le mode sélectionné est défini.

## **2-11 Réglage de la langue [Langue]**

Cette fonction permet de sélectionner la langue du menu de réglage ou des messages affichés.

#### **Langues pouvant être sélectionnées**

Anglais/Allemand/Français/Espagnol/Italien/Suédois/Chinois simplifié/Chinois traditionnel/Japonais

- (1) Appuyez sur  $\Box$ . Le menu de réglage apparaît.
- (2) Sélectionnez (Réglages).
- (3) Vous pouvez changer la langue en sélectionnant **(H)** (Langue).

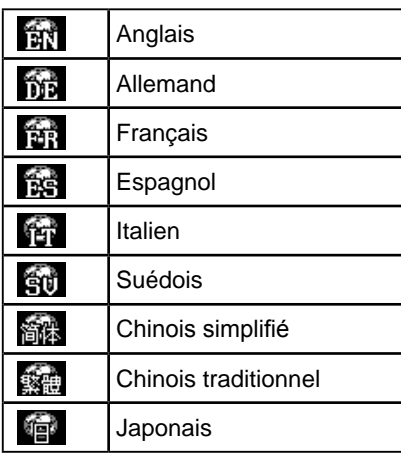

(4) Sélectionnez  $\bullet$ 

La langue sélectionnée est définie.

## **2-12 Affichage du logo EIZO**

Le logo EIZO apparaît à l'écran lors de la mise sous tension du moniteur. Cette fonction permet d'activer ou de désactiver l'affichage du logo EIZO.

- (1) Appuyez sur  $(\Phi)$  pour mettre le moniteur hors tension.
- (2) Appuyez sur  $(\theta)$  tout en maintenant la touche  $(\mathbf{\hat{s}})$  enfoncée pour mettre le moniteur sous tension.

Vous pouvez modifier l'affichage du logo EIZO en effectuant l'opération décrite à l'étape 2.

## <span id="page-22-0"></span>**2-13 Restauration des réglages par défaut [Restaurer]**

Il existe deux types de restauration : la restauration du réglage de la couleur au réglage par défaut et la restauration de tous les réglages aux réglages par défaut.

#### **● Restauration des valeurs de réglage de la couleur**

Seules les valeurs de réglage du mode FineContrast actuel sont rétablies aux paramètres par défaut (réglages d'usine).

- (1) Appuyez sur  $\circled{)}$ . Le menu de réglage apparaît.
- (2) Sélectionnez  $\sim$  (Outil).
- (3) Sélectionnez (Restaurer). Si vous ne voulez pas effectuer de restauration, sélectionnez  $\Box$
- (4) Sélectionnez  $\boxed{\triangle}$  (Couleur (CUS\*)). Les valeurs de réglage de la couleur sont rétablies aux paramètres par défaut.
	- \* Le mode FineContrast actuel s'affiche.

#### **● Restauration de tous les paramètres par défaut (réglages d'usine)**

Restaurez tous les paramètres par défaut (réglages d'usine).

- (1) Appuyez sur  $\blacksquare$ . Le menu de réglage apparaît.
- (2) Sélectionnez  $\sim$  (Outil).
- (3) Sélectionnez (Restaurer).
	- Si vous ne voulez pas effectuer de restauration, sélectionnez  $\left| \right\rangle$ .
- (4) Sélectionnez  $\bullet$  (Tout). Toutes les valeurs de réglages sont rétablies aux paramètres par défaut.

#### **Attention**

• Après restauration, l'opération ne peut pas être annulée.

## <span id="page-23-0"></span>**Chapitre 3 Branchement des câbles**

## **3-1 Raccordement de deux PC au moniteur**

Deux ordinateurs peuvent être raccordés au moniteur via le connecteur DVI-D

et le connecteur D-Sub mini à 15 broches situés à l'arrière du moniteur.

#### **Exemples de branchement**

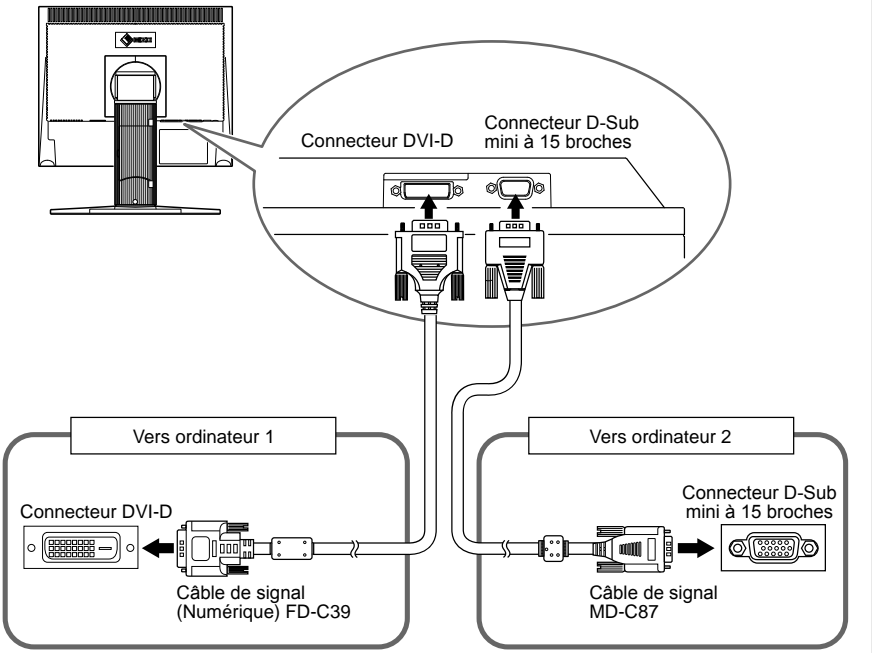

#### **● Commutation du signal d'entrée**

Le signal d'entrée change chaque fois que vous appuyez sur  $(\mathbf{S})$ . Lorsque le signal est commuté, le nom du port d'entrée actif s'affiche dans le coin supérieur droit de l'écran.

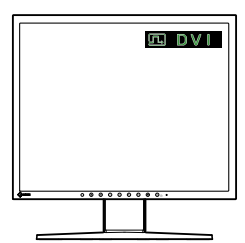

#### <span id="page-24-0"></span>**● Réglage de la sélection automatique du signal d'entrée [SignalEnt.]**

- Activer : Lorsque l'un des ordinateurs est mis hors tension ou passe en mode économie d'énergie, le moniteur affiche automatiquement les signaux de l'autre ordinateur.
- Desactiver : Le moniteur ne détecte pas automatiquement les signaux de l'ordinateur. Changez le signal d'entrée en appuyant sur  $(\mathbf{s})$ .
- (1) Appuyez sur  $\circled{)}$ .

Le menu de réglage apparaît.

- (2) Sélectionnez  $\sim$  (Outil).
- (3) Vous pouvez alterner entre les réglages Activer et Desactiver en sélectionnant **(SignalEnt.)**.

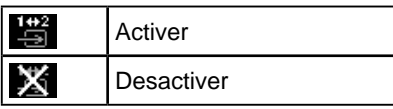

(4) Sélectionnez  $\Omega$ Le mode sélectionné est défini.

#### **REMARQUE**

• Lorsque [SignalEnt.] est réglé sur « Activer », la fonction économie d'énergie du moniteur n'est effective que si les deux ordinateurs sont en mode économie d'énergie.

## <span id="page-25-0"></span>**Chapitre 4 Dépannage**

Si un problème persiste après application des corrections proposées, veuillez prendre contact avec votre revendeur local.

**...........................** 

- Problèmes de non-affichage d'images  $\rightarrow$  Voir n° 1 à n° 2.
- Problèmes d'images (entrée numérique)  $\rightarrow$  Voir n° 3 à n° 9.
- Problèmes d'images (entrée analogique)  $\rightarrow$  Voir n° 3 à n° 12.
- Autres problèmes  $\rightarrow$  Voir n° 13 à n° 15.
- Problèmes de connexion USB  $\rightarrow$  Voir n° 16.

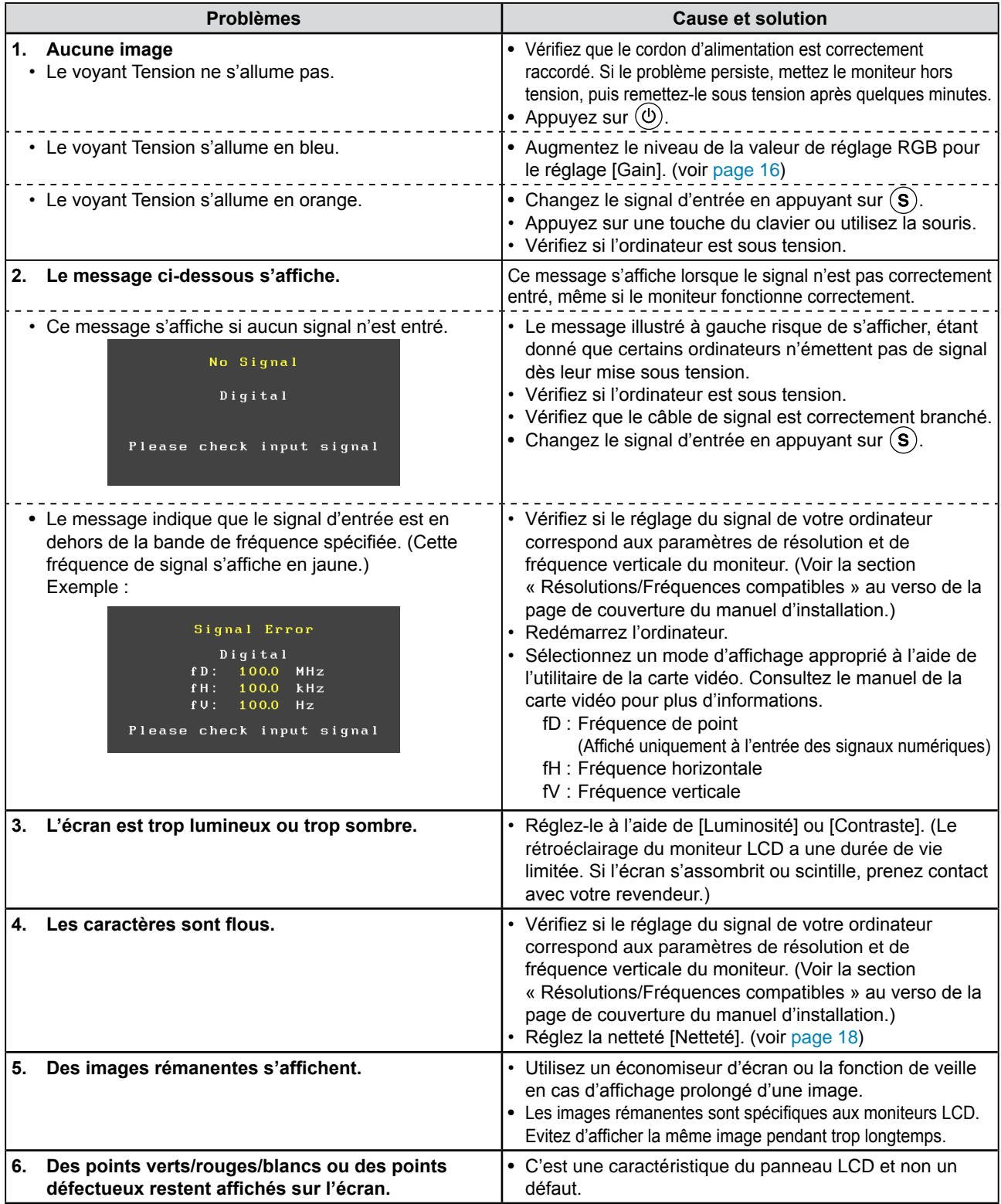

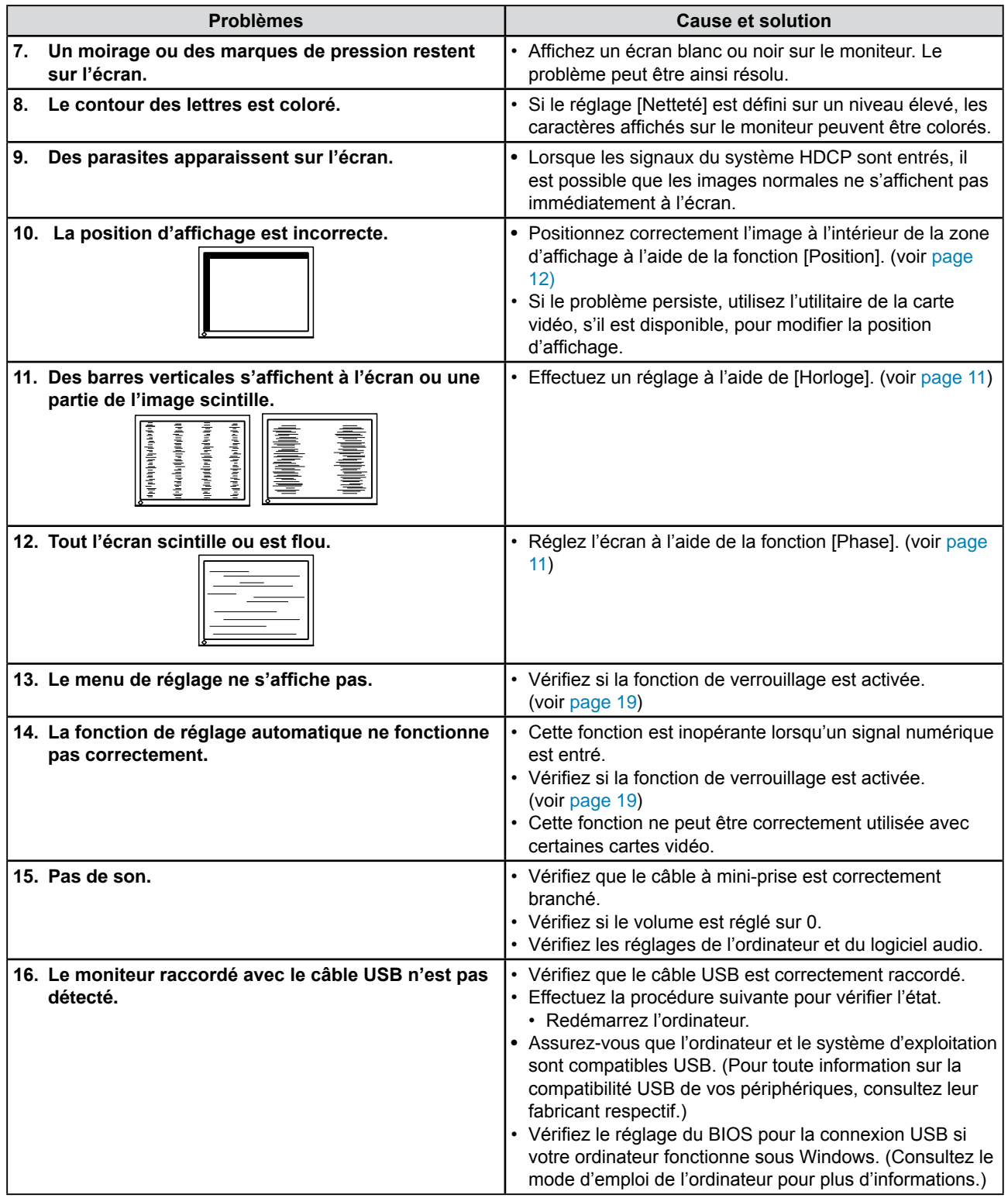

## <span id="page-27-0"></span>**Chapitre 5 Référence**

## **5-1 Fixation d'un bras**

Le pied peut être retiré et remplacé par un bras (ou un autre support) à fixer au moniteur. Utilisez un bras ou un pied EIZO en option.

#### **[Fixation]**

*1* **Posez le moniteur LCD sur un tissu propre étalé sur une surface stable avec la surface du panneau tournée vers le bas.**

## *2* **Déposez le pied. (Préparez un tournevis.)**

Dévissez les quatre vis fixant l'appareil et le pied à l'aide du tournevis.

## *3* **Fixez le moniteur au bras ou au pied.**

Fixez le moniteur au bras ou au support à l'aide des vis spécifiées dans le manuel d'utilisation du bras ou du support.

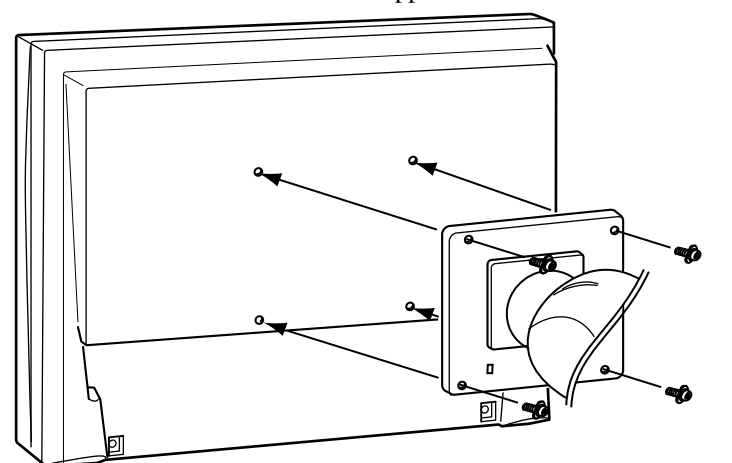

#### **Attention**

- Fixez le bras ou le support conformément aux instructions des manuels d'utilisation.
- • Avant d'utiliser un bras ou un support d'une autre marque, vérifiez les points suivants et choisissez un bras ou un support conforme à la norme VESA. Utilisez les vis  $M4 \times 12$  mm fournies avec le moniteur.
	- Espacement entre les trous de vis : 100 mm × 100 mm
	- Epaisseur de la plaque : 2,6 mm
	- Suffisamment solide pour supporter le poids du moniteur (à l'exception du support) et les accessoires tels que les câbles.
- • Si vous utilisez un bras ou un support, fixez-le selon les angles d'inclinaison du moniteur suivants :
	- jusqu'à 45° vers le haut et 45° vers le bas (affichage horizontal et vertical, rotation de 90° vers la droite)
- Raccordez les câbles après avoir fixé le bras.
- Si vous avez besoin d'ôter le pied EZ-UP, tournez légèrement le panneau du moniteur vers la gauche et vers la droite afin de faire apparaître les quatre vis placées sous le pied. Dévissez ensuite les quatre vis.

## <span id="page-28-0"></span>**5-2 Mode économie d'énergie**

#### **■ Entrée analogique**

Ce moniteur est conforme à la norme VESA DPMS.

#### **[Système d'économie d'énergie]**

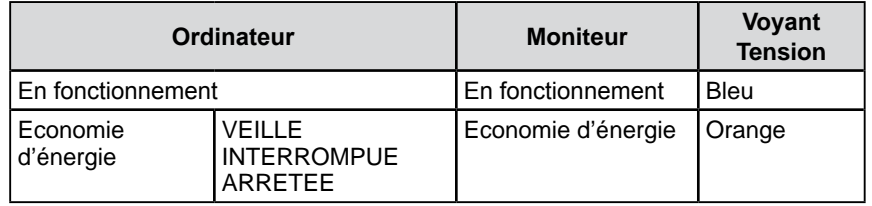

#### **[Procédure de reprise]**

• Appuyez sur une touche du clavier ou déplacez la souris pour revenir à l'écran normal.

#### **■ Entrée numérique**

Ce moniteur est conforme à la norme DVI DMPM.

#### **[Système d'économie d'énergie]**

Le moniteur passe en mode économie d'énergie en cinq secondes, selon le réglage de votre ordinateur.

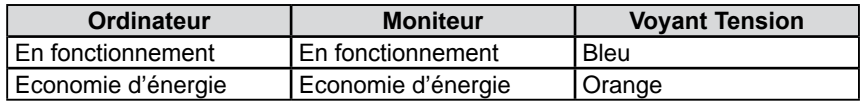

#### **[Procédure de reprise]**

• Appuyez sur une touche du clavier ou déplacez la souris pour revenir à l'écran normal.

## **5-3 Nettoyage**

Nettoyez régulièrement le moniteur pour le garder propre et prolonger sa durée de vie.

#### **Boîtier**

Nettoyez le boîtier à l'aide d'un chiffon doux imbibé d'une solution détergente neutre.

#### **Panneau LCD**

- Nettoyez le panneau LCD à l'aide d'un chiffon doux tel qu'un chiffon en coton ou une pochette nettoyante pour les lunettes.
- Enlevez les taches résistantes en frottant doucement à l'aide d'un chiffon légèrement humide, puis nettoyez de nouveau le panneau LCD à l'aide d'un chiffon sec pour une meilleure finition.

#### **Attention**

- • L'alimentation du moniteur est coupée en débranchant le cordon d'alimentation.
- • Le moniteur consomme de l'énergie même lorsqu'un signal d'entrée sonore est détecté.

#### **Attention**

• N'utilisez jamais de solvants ou produits chimiques, tels que du diluant, de la benzine, de la cire, de l'alcool et de la poudre abrasive, qui pourraient endommager le boîtier ou le panneau LCD.

#### **REMARQUE**

• L'outil ScreenCleaner en option est recommandé pour nettoyer la surface du panneau LCD.

## <span id="page-29-0"></span>**5-4 Spécifications**

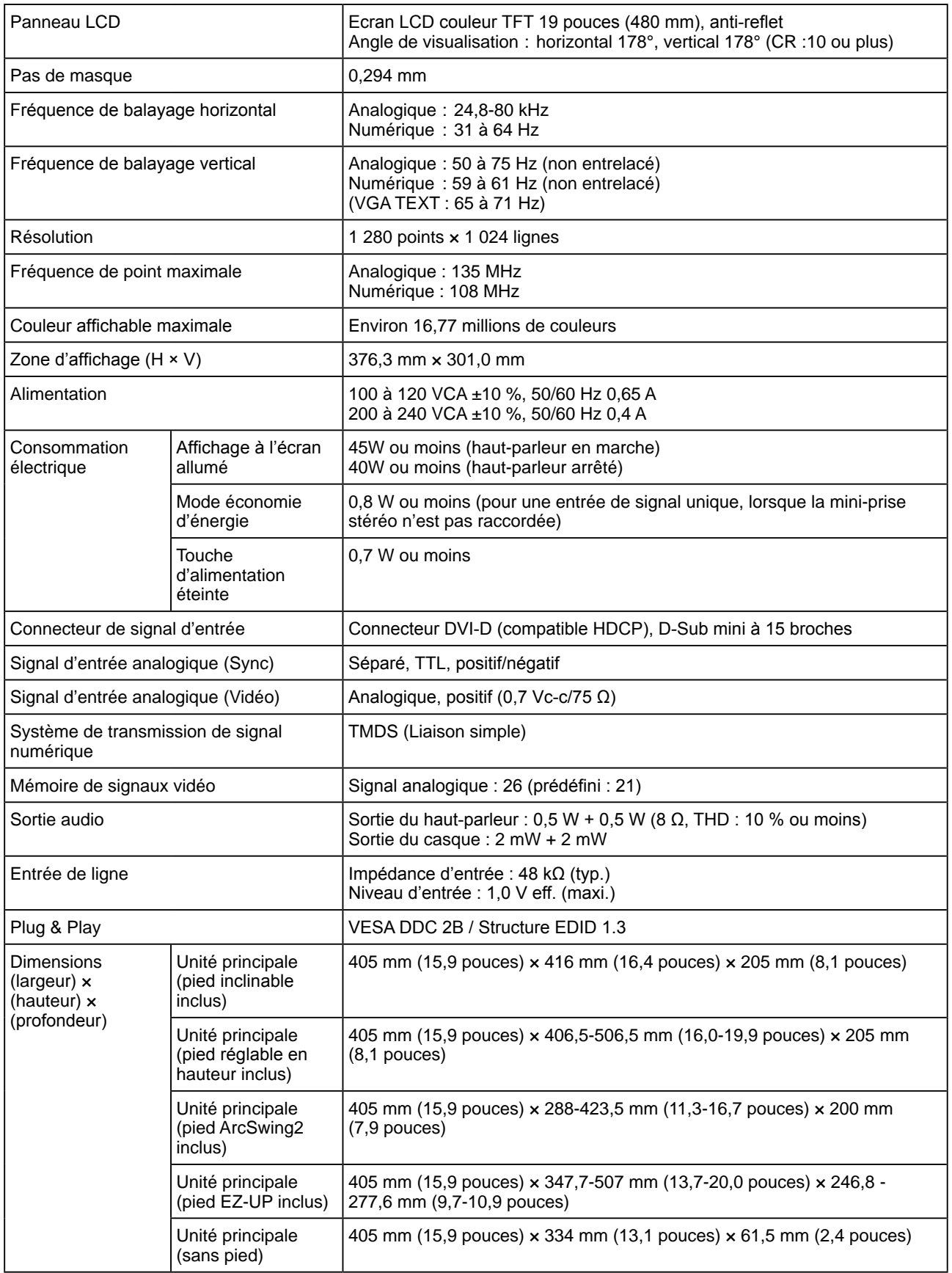

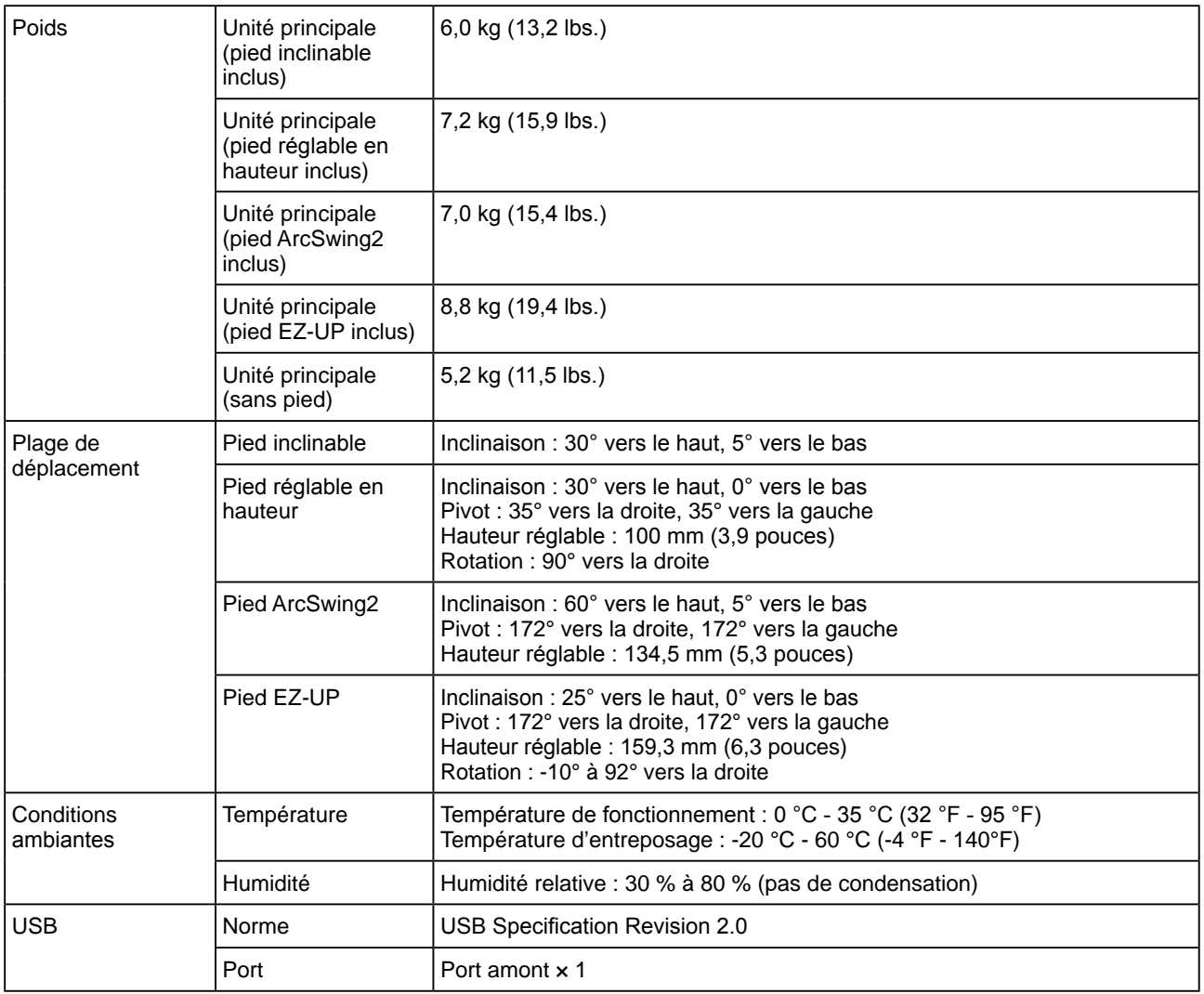

#### **Principaux réglages par défaut (réglages d'usine)**

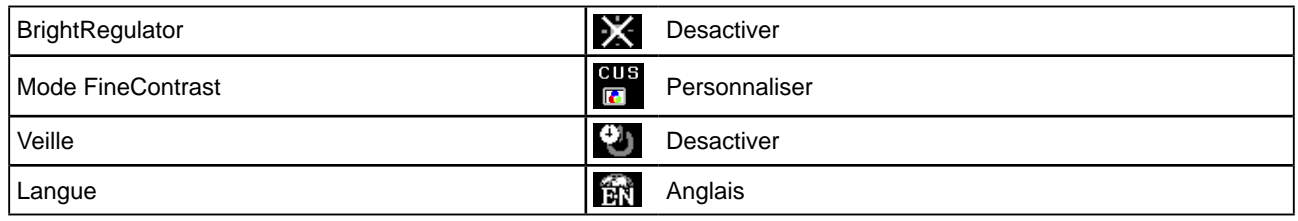

#### **Dimensions externes (pied inclinable)**

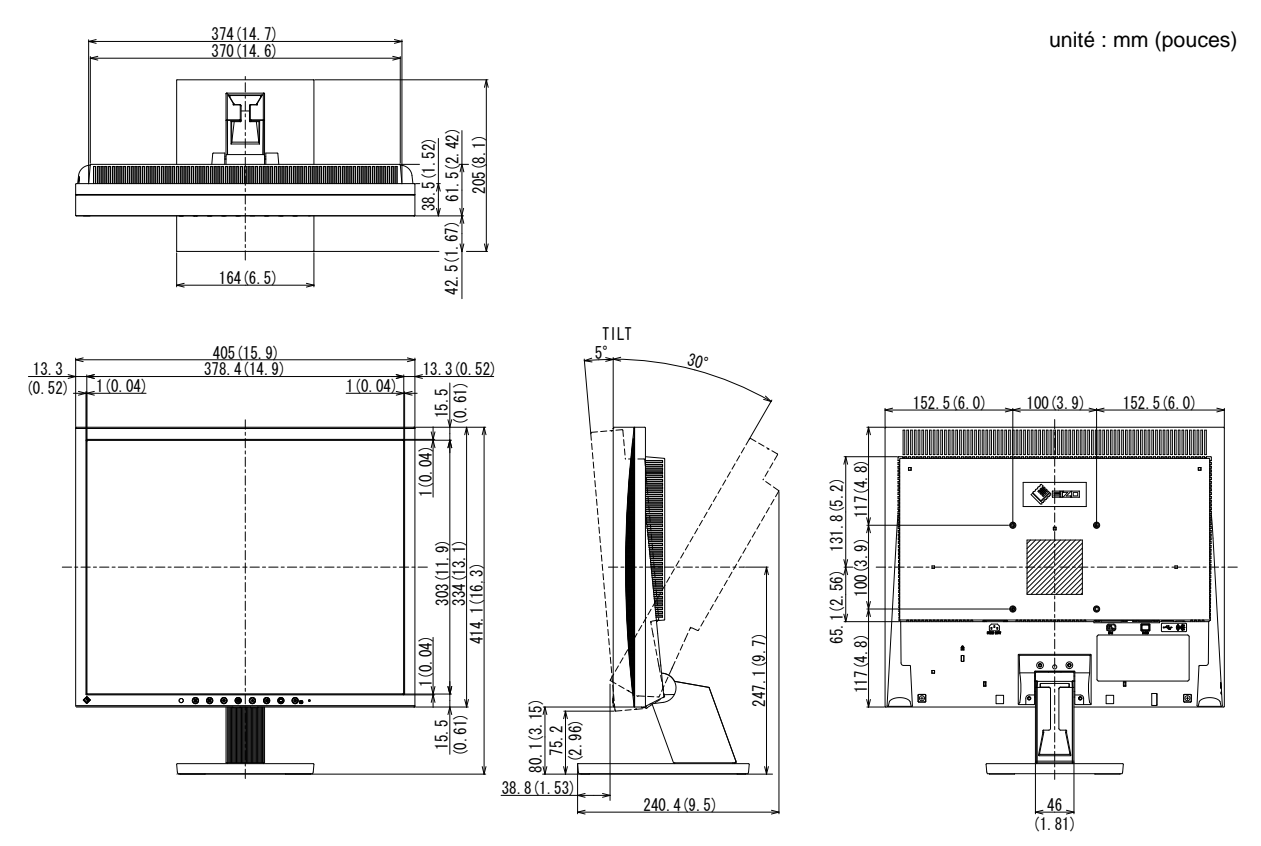

#### **Dimensions externes (pied réglable en hauteur)**

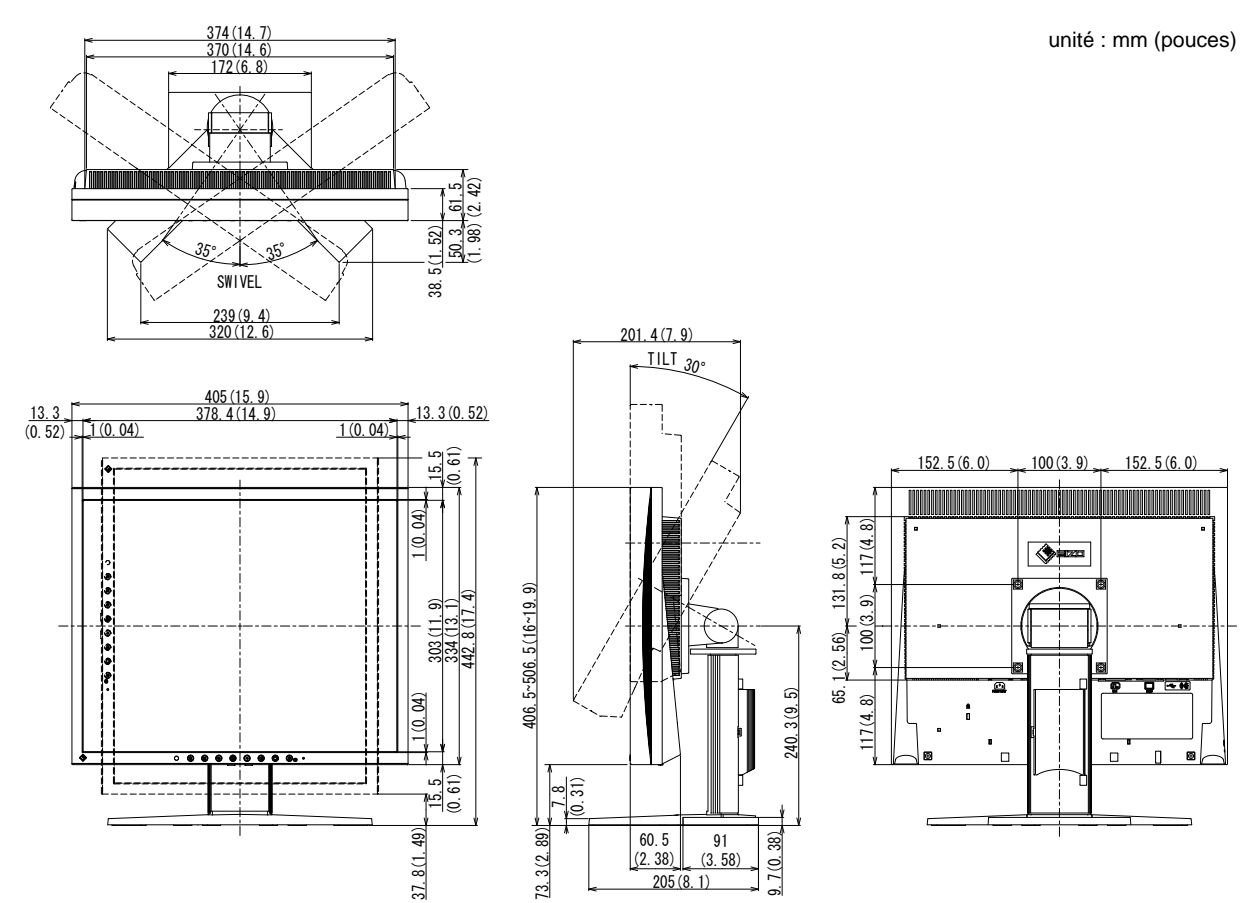

#### **Dimensions externes (pied ArcSwing2)**

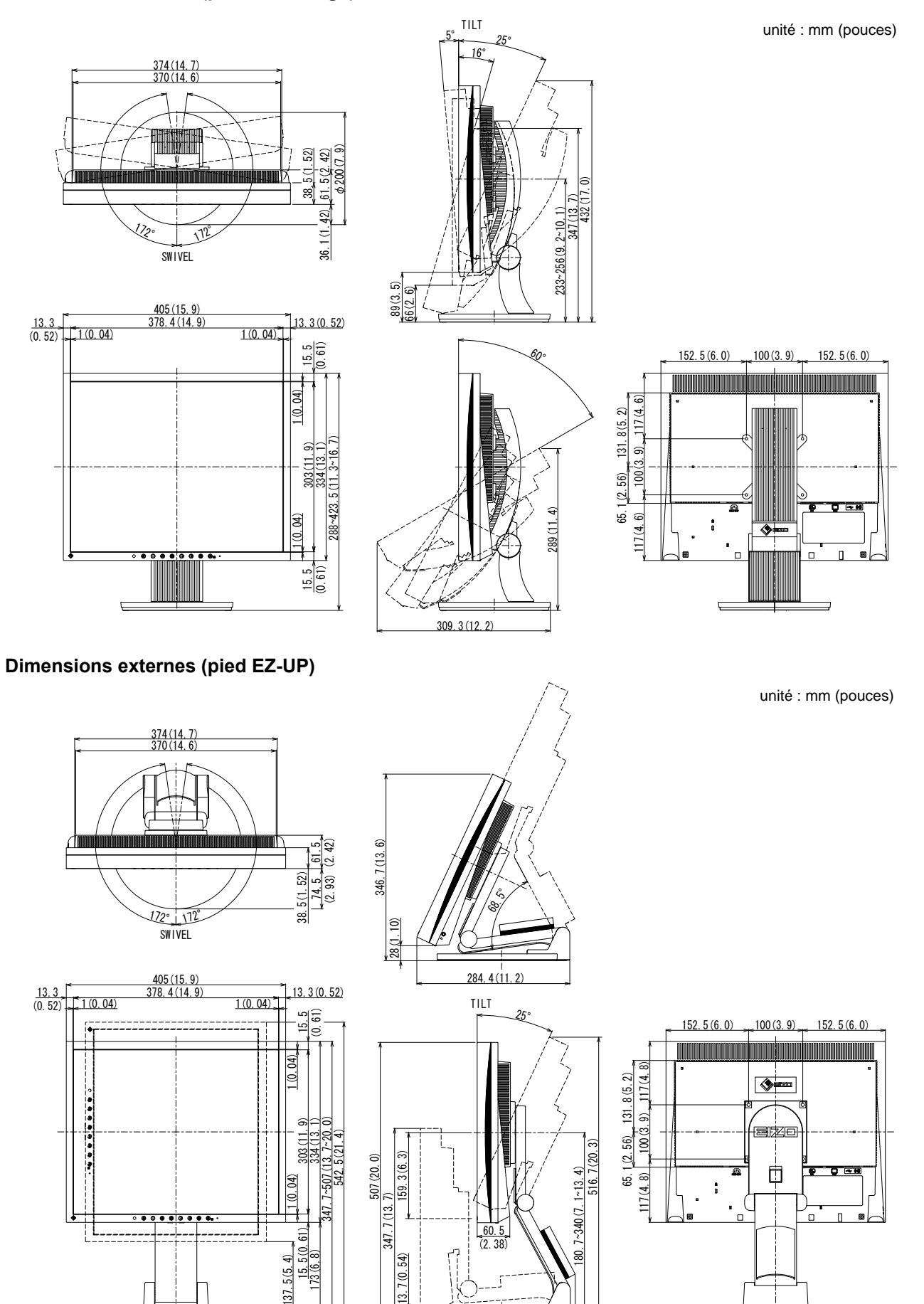

 $\phi$  240 (9.5)  $\Box$ 

246.8(9.7) 256.1(10.1)

 $77.6(10.9)$ 

#### **Affectation des broches du connecteur**

• Connecteur DVI-D

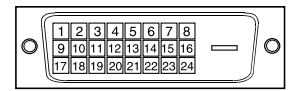

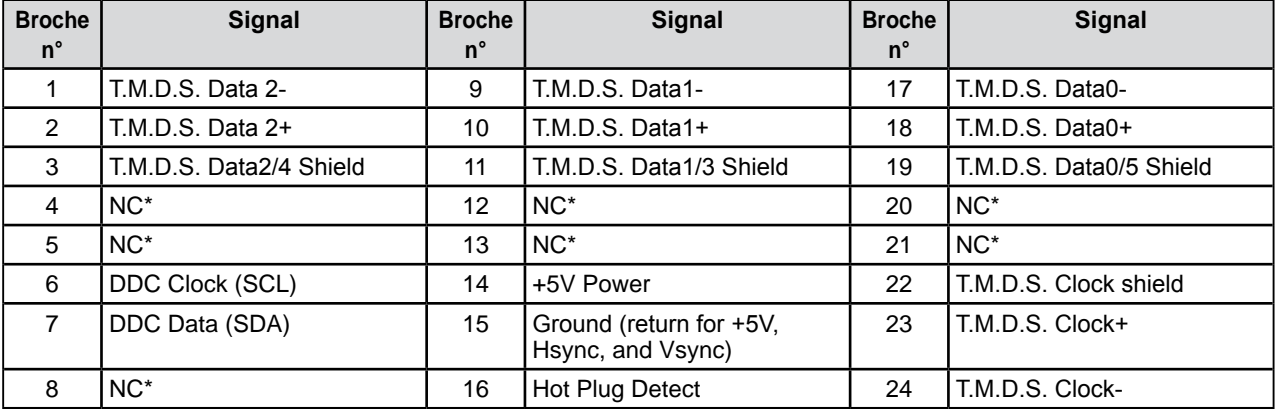

(NC\* : pas de connexion)

• Connecteur D-Sub mini à 15 broches

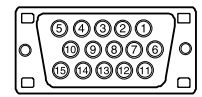

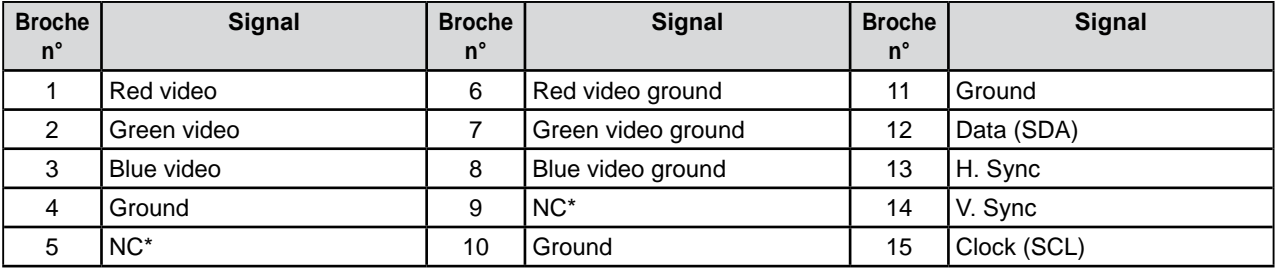

(NC\* : pas de connexion)

• Port USB

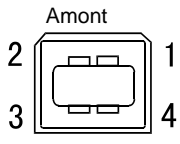

Connecteur série B

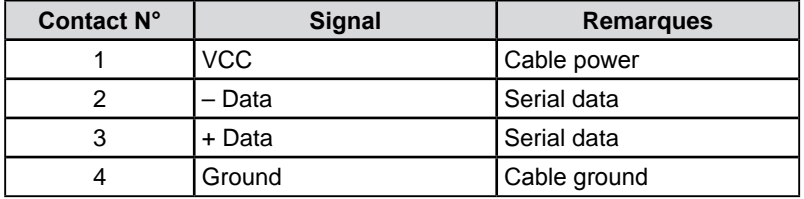

#### **Liste d'options**

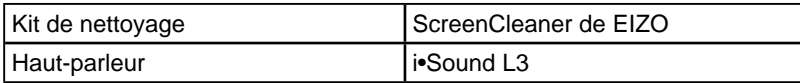

## <span id="page-34-0"></span>**5-5 Glossaire**

#### **Horloge**

Le moniteur à entrée analogique doit reproduire une horloge de la même fréquence que la fréquence de point du système vidéo utilisé, lorsque le signal d'entrée analogique est converti en un signal numérique pour afficher l'image. Cette opération est appelée réglage d'horloge. Si l'impulsion d'horloge n'est pas correctement réglée, des barres verticales apparaissent sur l'écran.

#### **Contrast Enhancer**

La fonction Contrast Enhancer permet de reproduire des images avec des contrastes plus prononcés en compensant la valeur gamma ainsi qu'en ajustant la luminosité du rétro-éclairage et le niveau de gain en fonction de l'état de l'image.

#### **DDC/CI (Display Data Channel/Command Interface)**

Norme VESA standardisant l'échange interactif des informations de réglage, etc. entre un ordinateur et le moniteur.

#### **DVI (Digital Visual Interface, Interface visuelle numérique)**

DVI est une norme d'interface numérique. L'interface DVI permet la transmission directe des données numériques du PC sans perte.

Ceci inclut le système de transmission TMDS et les connecteurs DVI. Il existe deux types de connecteurs DVI. Le premier est le connecteur DVI-D réservé à l'entrée de signaux numériques. L'autre est le connecteur DVI-I qui accepte des signaux numériques et analogiques.

#### **DVI DMPM (DVI Digital Monitor Power Management)**

DVI DMPM est une fonction d'économie d'énergie adaptée à l'interface numérique. L'état « moniteur allumé » (mode de fonctionnement normal) et « actif éteint » (mode économie d'énergie) sont indispensables pour le mode d'alimentation DVI DMPM du moniteur.

#### **Gain**

Cette fonction est utilisée pour régler chaque paramètre de couleur pour le rouge, le vert et le bleu. Un moniteur LCD peut afficher des couleurs en faisant passer la lumière par le filtre coloré du panneau. Le rouge, le vert et le bleu sont les trois couleurs primaires. Toutes les couleurs affichées à l'écran sont une combinaison de ces trois couleurs. Le ton peut être modifié en réglant l'intensité de lumière (volume) traversant le filtre de chaque couleur.

#### **Gamma**

Généralement, la luminosité du moniteur varie de façon non linéaire selon le niveau du signal d'entrée ; c'est ce qu'on appelle la « caractéristique Gamma ». Une valeur gamma faible génère une image peu contrastée alors qu'une valeur gamma élevée augmente le contraste de l'image.

#### **HDCP (High-bandwidth Digital Contents Protection)**

Système de codage des signaux numériques développé pour protéger contre la copie les contenus numériques, tels que la vidéo, la musique, etc. La technologie HDCP permet de sécuriser la transmission des contenus numériques en codant côté sortie le contenu envoyé via un terminal DVI et en le décodant ensuite côté entrée. Aucun contenu numérique ne peut être reproduit si les équipements côtés sortie et entrée ne sont pas compatibles HDCP.

#### **Phase**

La phase correspond à un délai d'échantillonnage pour convertir le signal analogique d'entrée en un signal numérique. Le réglage de phase permet de régler le délai. Il est recommandé d'effectuer le réglage de phase une fois que l'horloge est correctement réglée.

#### **Réglage du niveau**

Le réglage du niveau permet de contrôler les niveaux de sortie des signaux afin d'afficher toute la palette de couleurs. Il est recommandé d'effectuer le réglage du niveau avant d'effectuer le réglage de la couleur.

#### **Résolution**

Le panneau LCD est constitué d'un grand nombre de pixels de la taille spécifiée qui s'allument pour former l'image affichée à l'écran. Le moniteur est constitué de 1 280 pixels horizontaux et 1 024 pixels verticaux. A une résolution de  $1\,280 \times 1\,024$ , tous les pixels sont affichés en plein écran (1:1).

#### **sRGB (Norme RGB)**

Norme internationale pour la reproduction des couleurs et de l'espace couleur sur les périphériques (tels que les moniteurs, les imprimantes, les appareils photos numériques et les scanners). La norme sRGB permet aux internautes d'assurer une synchronisation précise des couleurs en tant que moyen de synchronisation des couleurs simple pour l'utilisation de l'Internet.

#### **Température**

La température de couleur est une méthode de mesure de la tonalité du blanc, indiquée généralement en degrés Kelvin. L'écran devient rougeâtre à basse température et bleuâtre à température élevée, comme la température de la flamme.

5 000 K : blanc légèrement rougeâtre

- 6 500 K : blanc chaud, comparable à du papier blanc
- 9 300 K : blanc légèrement bleuté

#### **TMDS (Transition Minimized Differential Signaling)**

Méthode de transmission de signal pour l'interface numérique.

#### **VESA DPMS (Video Electronics Standards Association - Display Power Management Signaling)**

L'association VESA définit la normalisation des signaux d'ordinateurs (carte vidéo) pour l'économie d'énergie des moniteurs d'ordinateurs. DPMS définit l'état du signal entre l'ordinateur et le moniteur.

## <span id="page-36-0"></span>**5-6 Synchronisation prédéfinie**

Le tableau suivant indique la synchronisation vidéo prédéfinie en usine (pour les signaux analogiques uniquement).

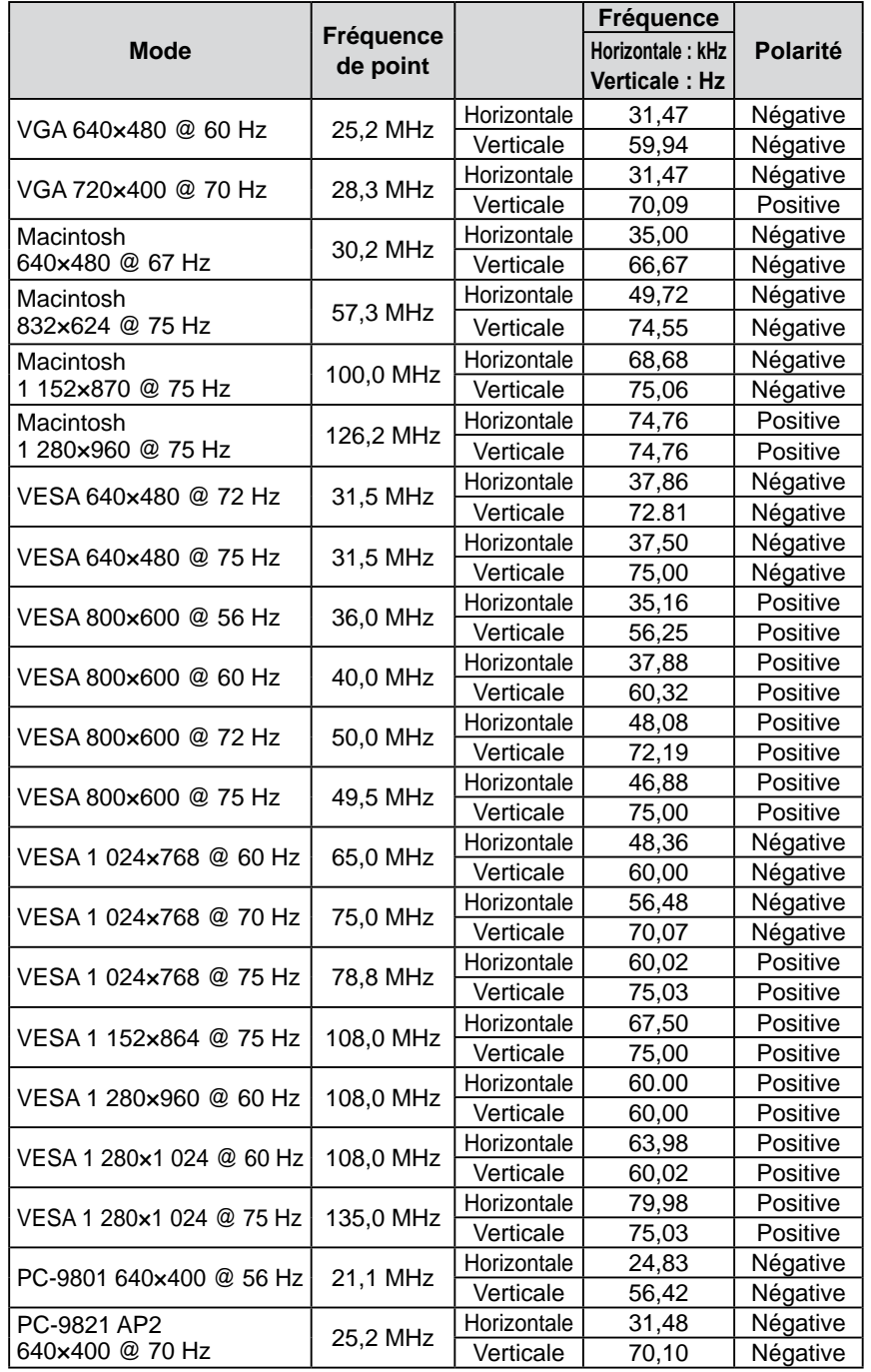

#### **Attention**

- • La position de l'écran peut être décalée, selon l'ordinateur raccordé, ce qui peut nécessiter un réglage de l'écran à l'aide du menu de réglage.
- • Si un signal différent de ceux énumérés dans le tableau est entré, réglez l'écran à l'aide du menu de réglage. Toutefois, l'affichage à l'écran peut toujours être incorrect même après réglage.
- • Lorsque des signaux entrelacés sont utilisés, l'écran ne peut pas s'afficher correctement même après avoir réglé l'écran à l'aide du menu de réglage.

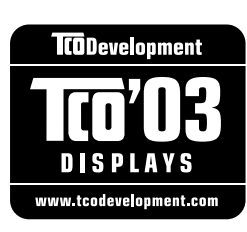

#### Congratulations!

The display you have just purchased carries the TCO'03 Displays label. This means that your display is designed, manufactured and tested according to some of the strictest quality and environmental requirements in the world. This makes for a high performance product, designed with the user in focus that also minimizes the Impact on our natural environment.

Some of the features of the TCO'03 Display requirements:

#### Ergonomics

• Good visual ergonomics and image quality in order to improve the working environment for the user and to reduce sight and strain problems. Important parameters are luminance, contrast, resolution, reflectance, colour rendition and image stability.

#### Energy

- Energy-saving mode after a certain time beneficial both for the user and environment
- Electrical safety

#### Emissions

- Electromagnetic fields
- Noise emissions

#### Ecology

- $\bullet$  The products must be prepared for recycling and the manufacturer must have a certified environmental  $\frac{1}{2}$ management system such as EMAS or ISO 14000
- Restrictions on
	- chlorinated and brominated flame retardants and polymers
	- heavy metals such as cadmium, mercury and lead.

The requirements includes in this label have been developed by TCO Development in co-operation with scientists, experts, users as well as manufacturers all over the world. Since the end of the 1980s TCO has been involved in influencing the development of IT equipment in a more user-friendly direction. Our labeling system with displays in 1992 and is now requested by users and IT-manufacturers all over the world.

> **For more information, please visit www.tcodevelopment.com**

## For U.S.A. , Canada, etc. (rated 100-120 Vac) Only **FCC Declaration of Conformity We, the Responsible Party** EIZO NANAO TECHNOLOGIES INC. 5710 Warland Drive, Cypress, CA 90630 Phone: (562) 431-5011 **declare that the product** Trade name: EIZO Model: FlexScan S1932

**is in conformity with Part 15 of the FCC Rules. Operation of this product is subject to the following two conditions: (1) this device may not cause harmful interference, and (2) this device must accept any interference received, including interference that may cause undesired operation.**

This equipment has been tested and found to comply with the limits for a Class B digital device, pursuant to Part 15 of the FCC Rules. These limits are designed to provide reasonable protection against harmful interference in a residential installation. This equipment generates, uses, and can radiate radio frequency energy and, if not installed and used in accordance with the instructions, may cause harmful interference to radio communications. However, there is no guarantee that interference will not occur in a particular installation. If this equipment does cause harmful interference to radio or television reception, which can be determined by turning the equipment off and on, the user is encouraged to try to correct the interference by one or more of the following measures.

- \* Reorient or relocate the receiving antenna.
- \* Increase the separation between the equipment and receiver.
- \* Connect the equipment into an outlet on a circuit different from that to which the receiver is connected.
- \* Consult the dealer or an experienced radio/TV technician for help.

Changes or modifications not expressly approved by the party responsible for compliance could void the user's authority to operate the equipment.

#### **Note**

Use the attached specified cable below or EIZO signal cable with this monitor so as to keep interference within the limits of a Class B digital device.

- AC Cord
- Shielded Signal Cable (enclosed)

### **Canadian Notice**

This Class B digital apparatus complies with Canadian ICES-003. Cet appareil numérique de le classe B est comforme à la norme NMB-003 du Canada.

#### **Hinweise zur Auswahl des richtigen Schwenkarms für Ihren Monitor**

Dieser Monitor ist für Bildschirmarbeitsplätze vorgesehen. Wenn nicht der zum Standardzubehör gehörige Schwenkarm verwendet wird, muss statt dessen ein geeigneter anderer Schwenkarm installiert werden. Bei der Auswahl des Schwenkarms sind die nachstehenden Hinweise zu berücksichtigen:

- Der Standfuß muß den nachfolgenden Anforderungen entsprechen:
- a) Der Standfuß muß eine ausreichende mechanische Stabilität zur Aufnahme des Gewichtes vom Bildschirmgerät und des spezifizierten Zubehörs besitzen. Das Gewicht des Bildschirmgerätes und des Zubehörs sind in der zugehörenden Bedienungsanleitung angegeben.
- b)Die Befestigung des Standfusses muß derart erfolgen, daß die oberste Zeile der Bildschirmanzeige nicht höher als die Augenhöhe eines Benutzers in sitzender Position ist.
- c) Im Fall eines stehenden Benutzers muß die Befestigung des Bildschirmgerätes derart erfolgen, daß die Höhe der Bildschirmmitte über dem Boden zwischen 135 – 150 cm beträgt.
- d)Der Standfuß muß die Möglichkeit zur Neigung des Bildschirmgerätes besitzen (max. vorwärts: 5°, min. nach hinten  $\geq 5^{\circ}$ ).
- e)Der Standfuß muß die Möglichkeit zur Drehung des Bildschirmgerätes besitzen (max. ±180°). Der maximale Kraftaufwand dafür muß weniger als 100 N betragen.
- f) Der Standfuß muß in der Stellung verharren, in die er manuell bewegt wurde.
- g) Der Glanzgrad des Standfusses muß weniger als 20 Glanzeinheiten betragen (seidenmatt).
- h)Der Standfuß mit Bildschirmgerät muß bei einer Neigung von bis zu 10° aus der normalen aufrechten Position kippsicher sein.

#### **Hinweis zur Ergonomie :**

Dieser Monitor erfüllt die Anforderungen an die Ergonomie nach EK1-ITB2000 mit dem Videosignal, 1280 × 1024, Digital Eingang und mindestens 60,0 Hz Bildwiederholfrequenz, non interlaced. Weiterhin wird aus ergonomischen Gründen empfohlen, die Grundfarbe Blau nicht auf dunklem Untergrund zu verwenden (schlechte Erkennbarkeit, Augenbelastung bei zu geringem Zeichenkontrast.)

Übermäßiger Schalldruck von Ohrhörern bzw. Kopfhörern kann einen Hörverlust bewirken. Eine Einstellung des Equalizers auf Maximalwerte erhöht die Ausgangsspannung am Ohrhörer- bzw. Kopfhörerausgang und damit auch den Schalldruckpegel.

"Maschinenlärminformations-Verordnung 3. GPSGV: Der höchste Schalldruckpegel beträgt 70 dB(A) oder weniger gemäss EN ISO 7779"

[Begrenzung des maximalen Schalldruckpegels am Ohr] Bildschirmgeräten: Größte Ausgangsspannung 150 mV

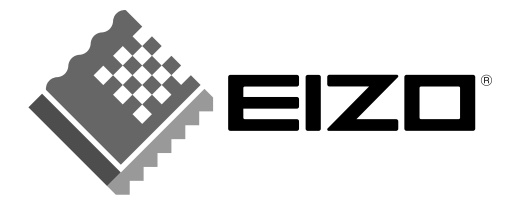

#### **EIZO NANAO CORPORATION**

153 Shimokashiwano, Hakusan, Ishikawa 924-8566 Japan Phone: +81 76 277 6792 Fax: +81 76 277 6793

#### EIZO NANAO TECHNOLOGIES INC.

5710 Warland Drive, Cypress, CA 90630, U.S.A. Phone: +1 562 431 5011 Fax: +1 562 431 4811

#### **EIZO EUROPE AB**

Lovangsvagen 14 194 61, Upplands Väsby, Sweden<br>Phone: +46 8 594 105 00 Fax: +46 8 590 91 575

#### **EIZO NANAO AG**

Moosacherstrasse 6, Au CH - 8820 Wädenswil, Switzerland Phone: +41-0-44 782 24 40 Fax: +41-0-44 782 24 50

#### **Avnet Technology Solutions GmbH**

Lötscher Weg 66, D-41334 Nettetal, Germany Phone: +49 2153 733-400 Fax: +49 2153 733-483

http://www.eizo.com

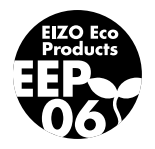

2nd Edition-October, 2007 03V22195B1 (U.M-S1932)